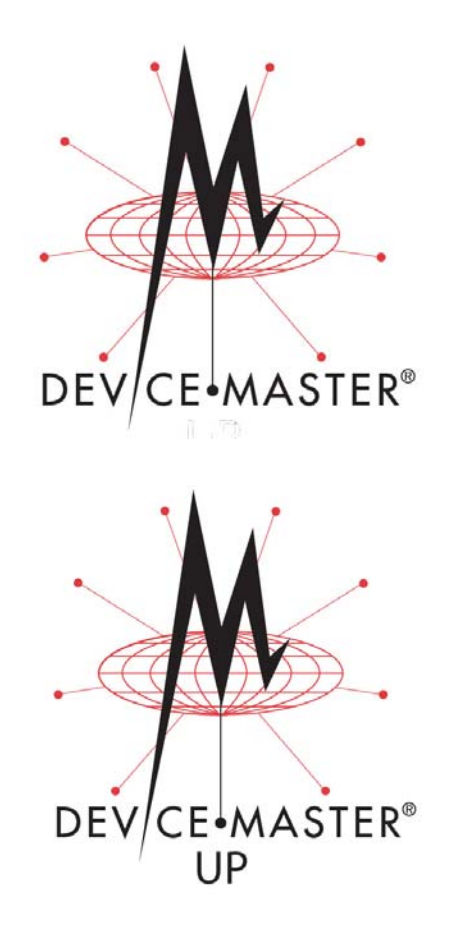

# **Secure Configuration User Guide**

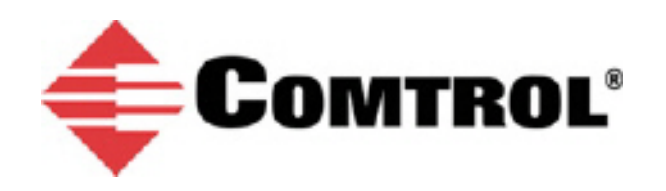

### *Trademark Notices*

Comtrol, DeviceMaster, and PortVision are registered trademarks of Comtrol Corporation.

Other product names mentioned herein may be trademarks and/or registered trademarks of their respective owners.

Second Edition, July 30, 2013 Copyright © 2010 - 2013. Comtrol Corporation. All Rights Reserved.

Comtrol Corporation makes no representations or warranties with regard to the contents of this document or to the suitability of the Comtrol product for any particular purpose. Specifications subject to change without notice. Some software or features may not be available at the time of publication. Contact your reseller for current product information.

# **Table of Contents**

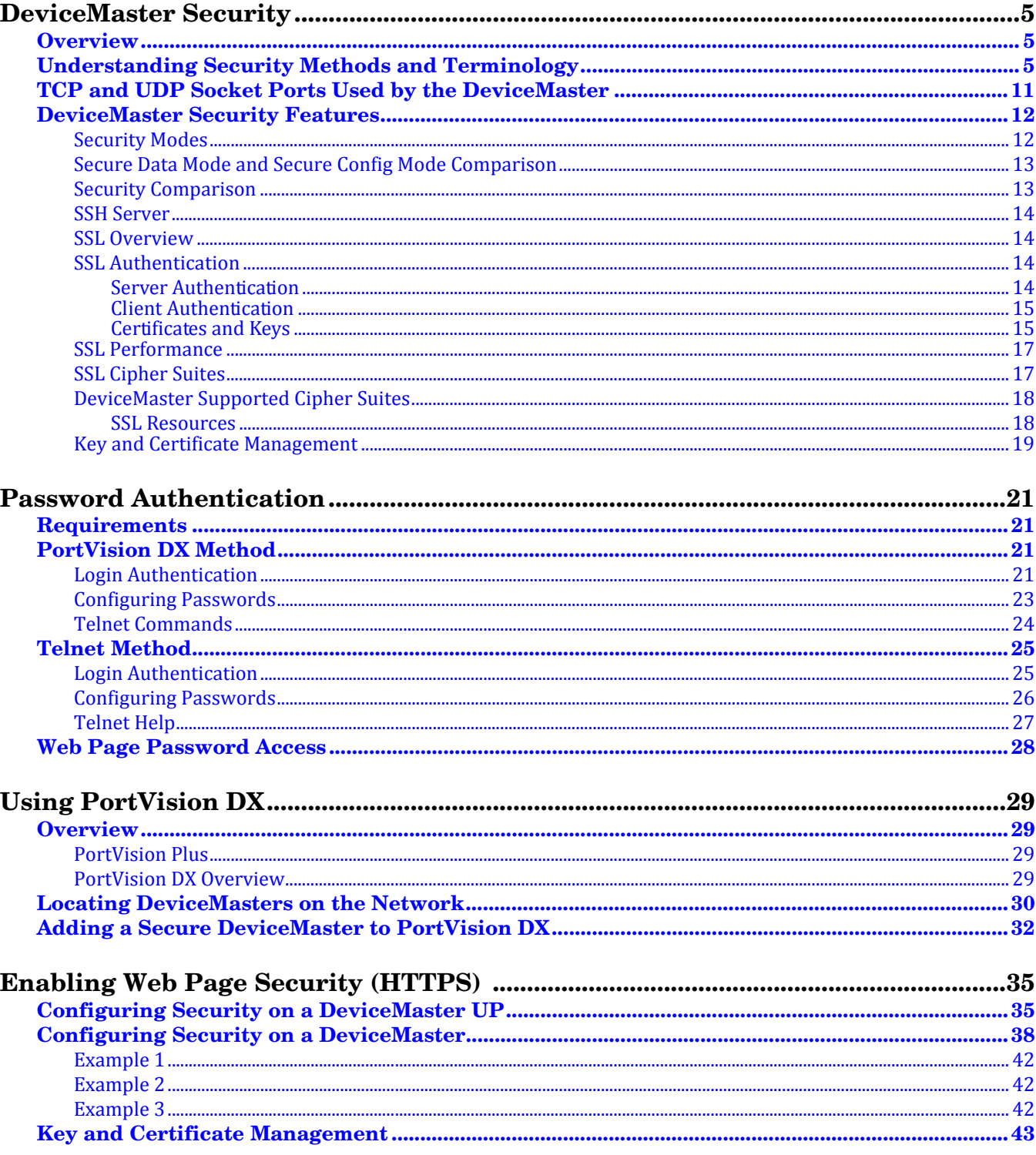

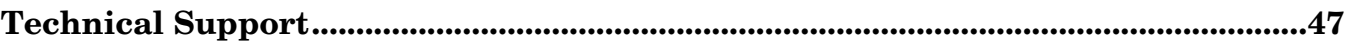

# <span id="page-4-3"></span><span id="page-4-0"></span>**DeviceMaster Security**

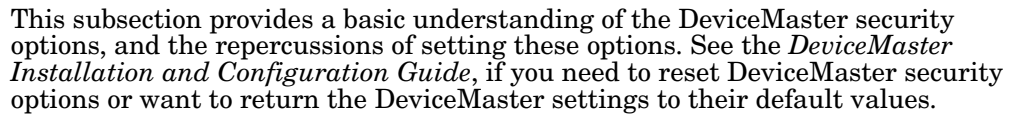

This *User Guide* discusses secure web configuration for the following:

- DeviceMaster PRO
- DeviceMaster RTS
- DeviceMaster Serial Hub
- DeviceMaster UP
- DeviceMaster 500

*Note: The remainder of this guide simply refers to DeviceMaster unless the information is specific to a model.*

## <span id="page-4-1"></span>**Overview**

The Secure Configuration User Guide provides the following information:

- This section provides background information about DeviceMaster security.
- Use *[Password Authentication](#page-20-4)* on Page 21 to set up password authentication and a DeviceMaster password.
- *[Using PortVision DX](#page-28-4)* on Page 29 provides information about DeviceMaster security and PortVision DX.
- *[Enabling Web Page Security \(HTTPS\)](#page-34-2)* on Page 35 provides the procedures to configure security for DeviceMasters.

## <span id="page-4-2"></span>**Understanding Security Methods and Terminology**

The following table provides background information and definitions.

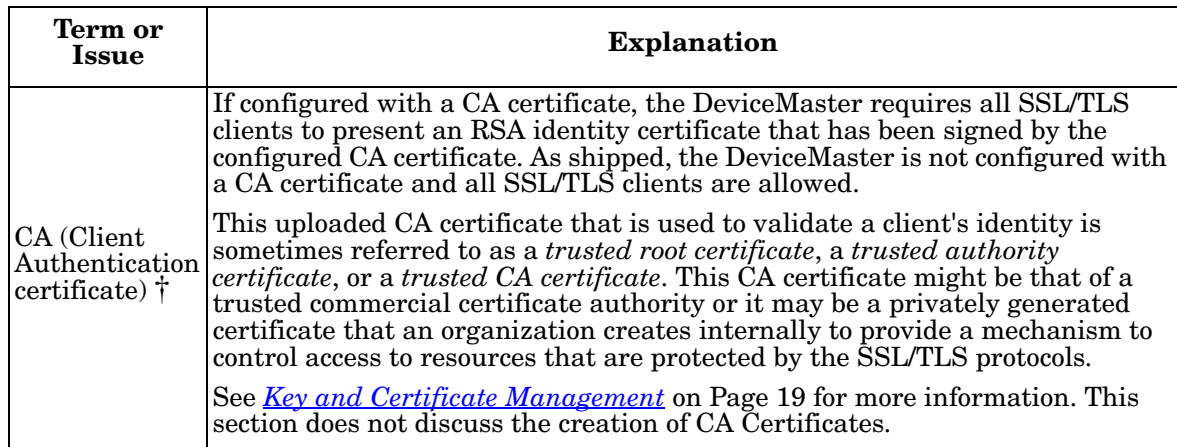

<span id="page-5-0"></span>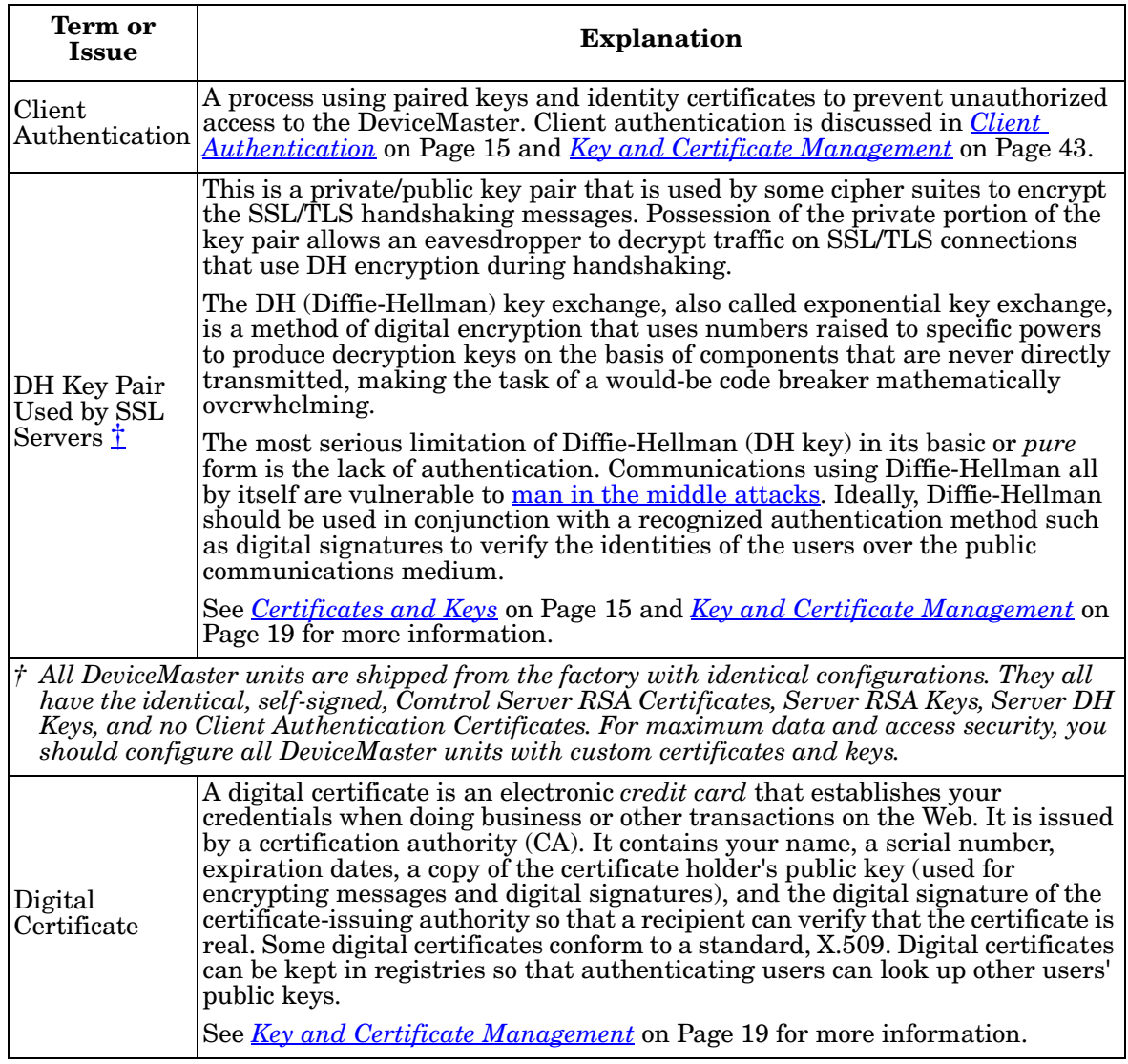

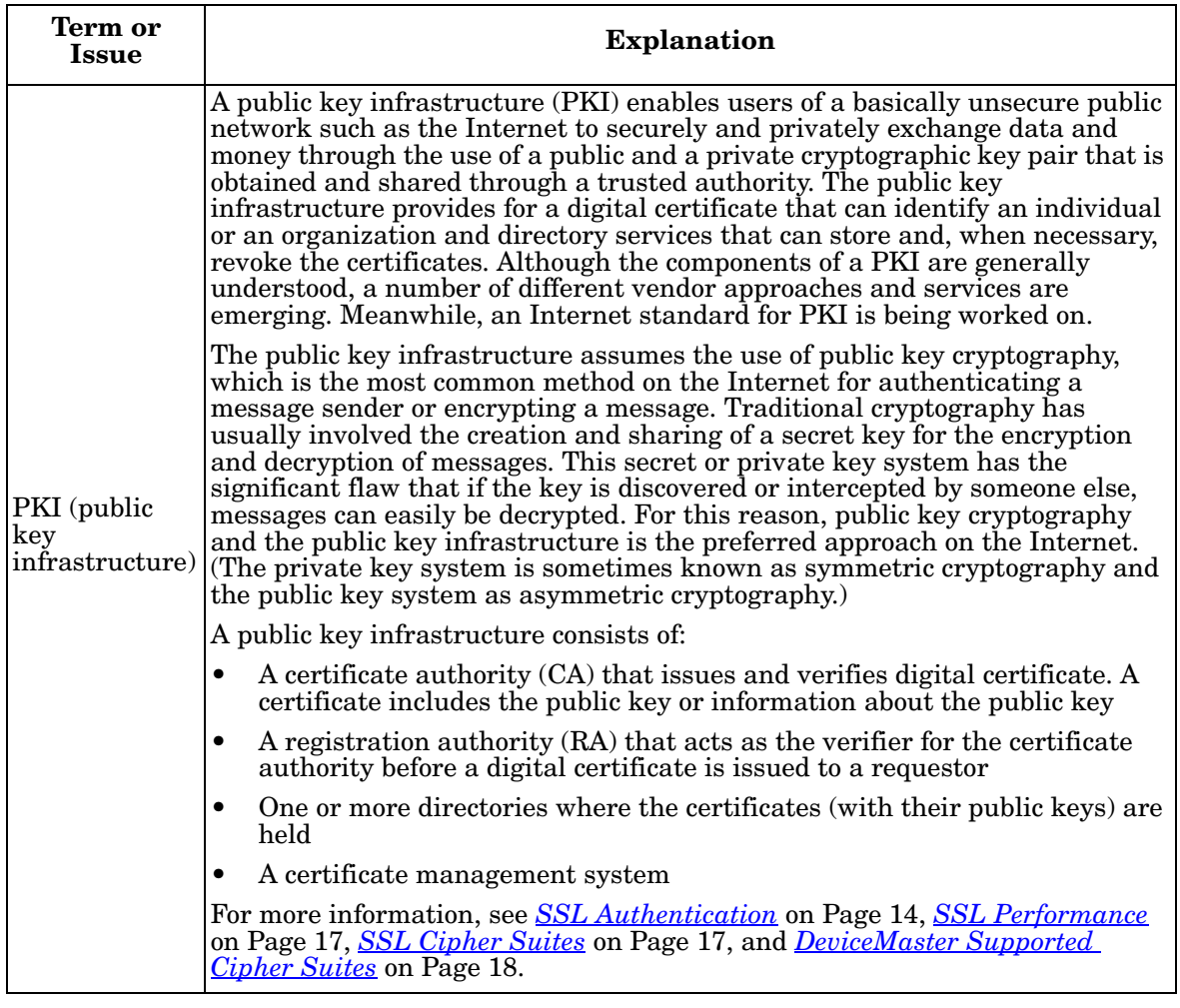

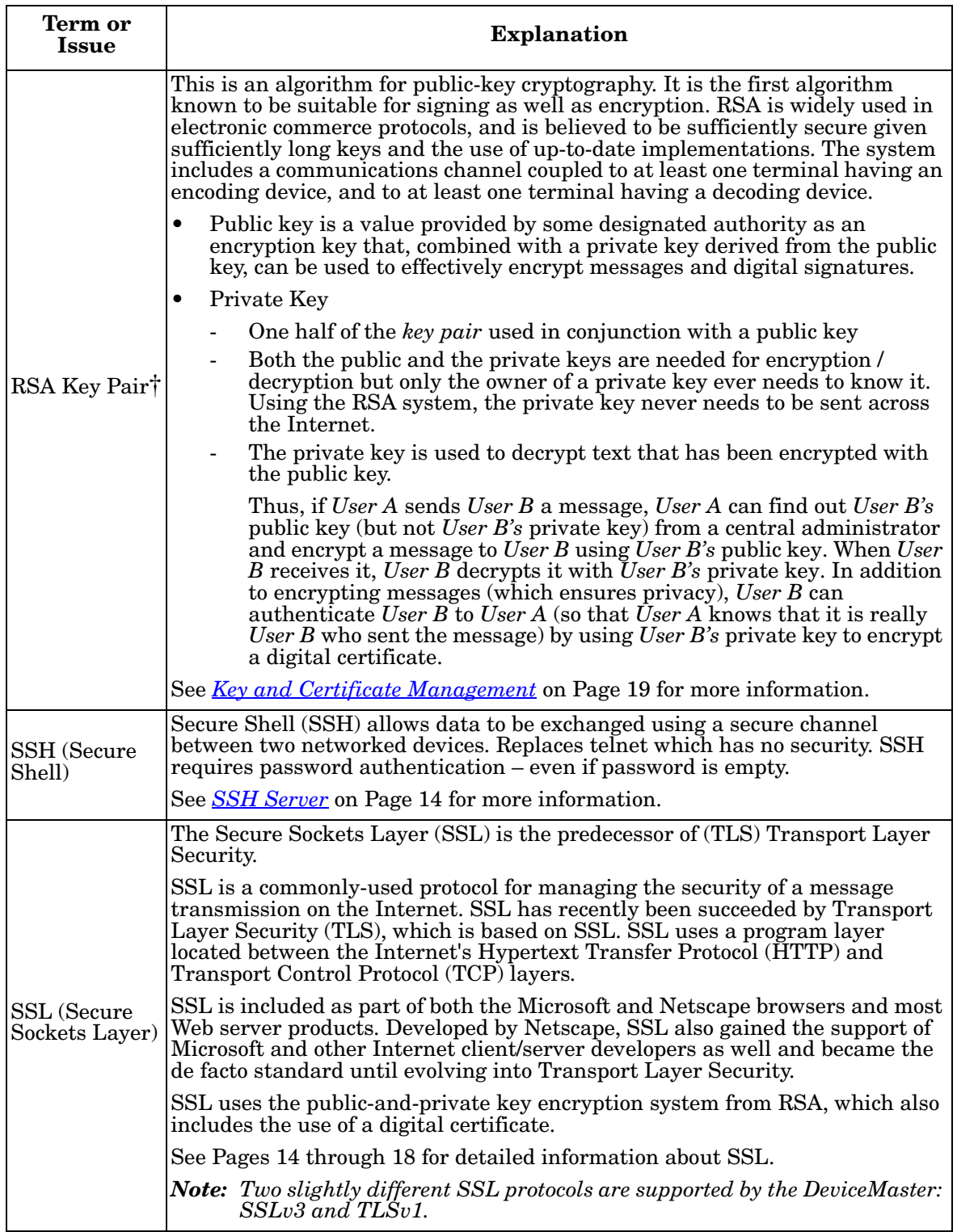

<span id="page-8-0"></span>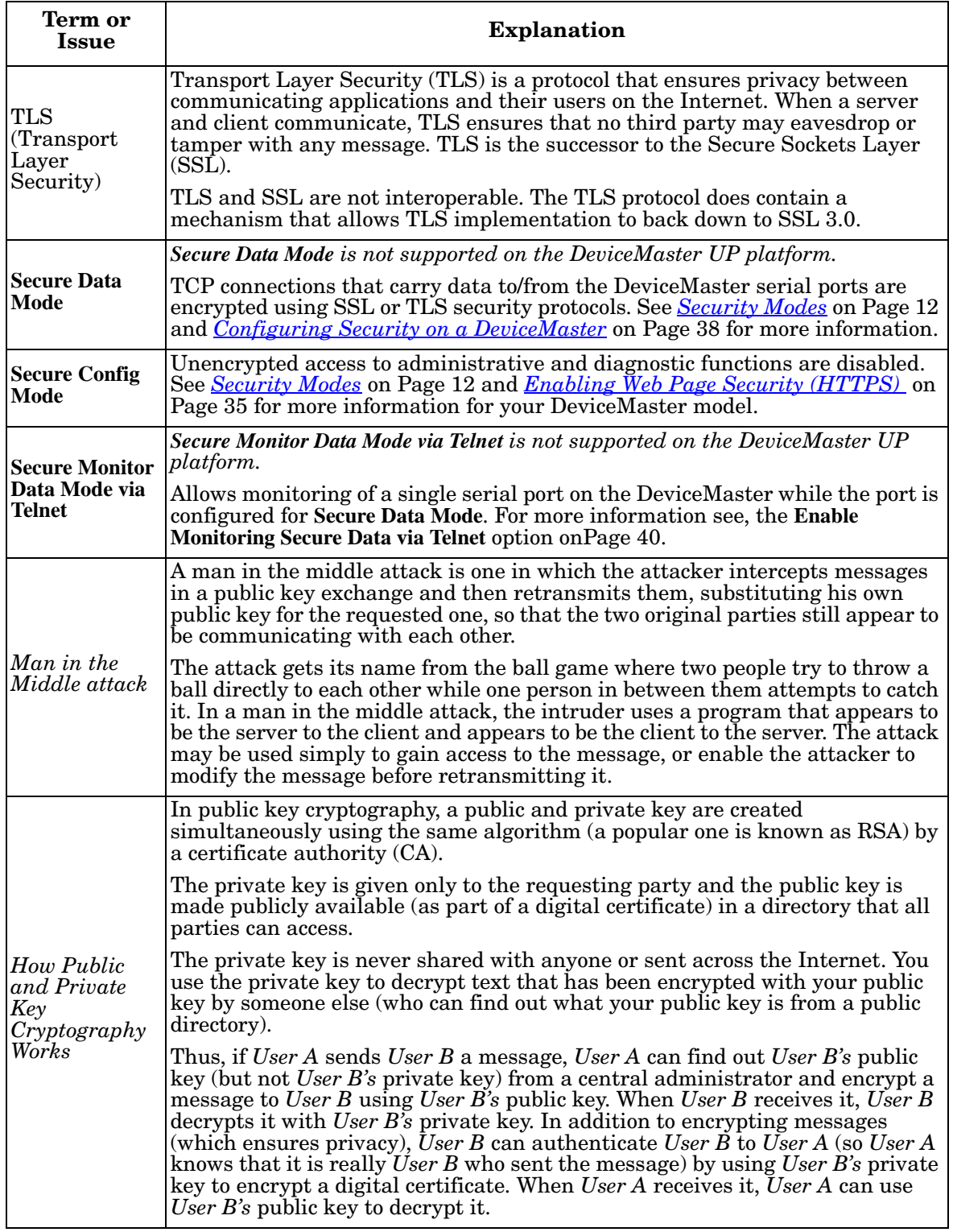

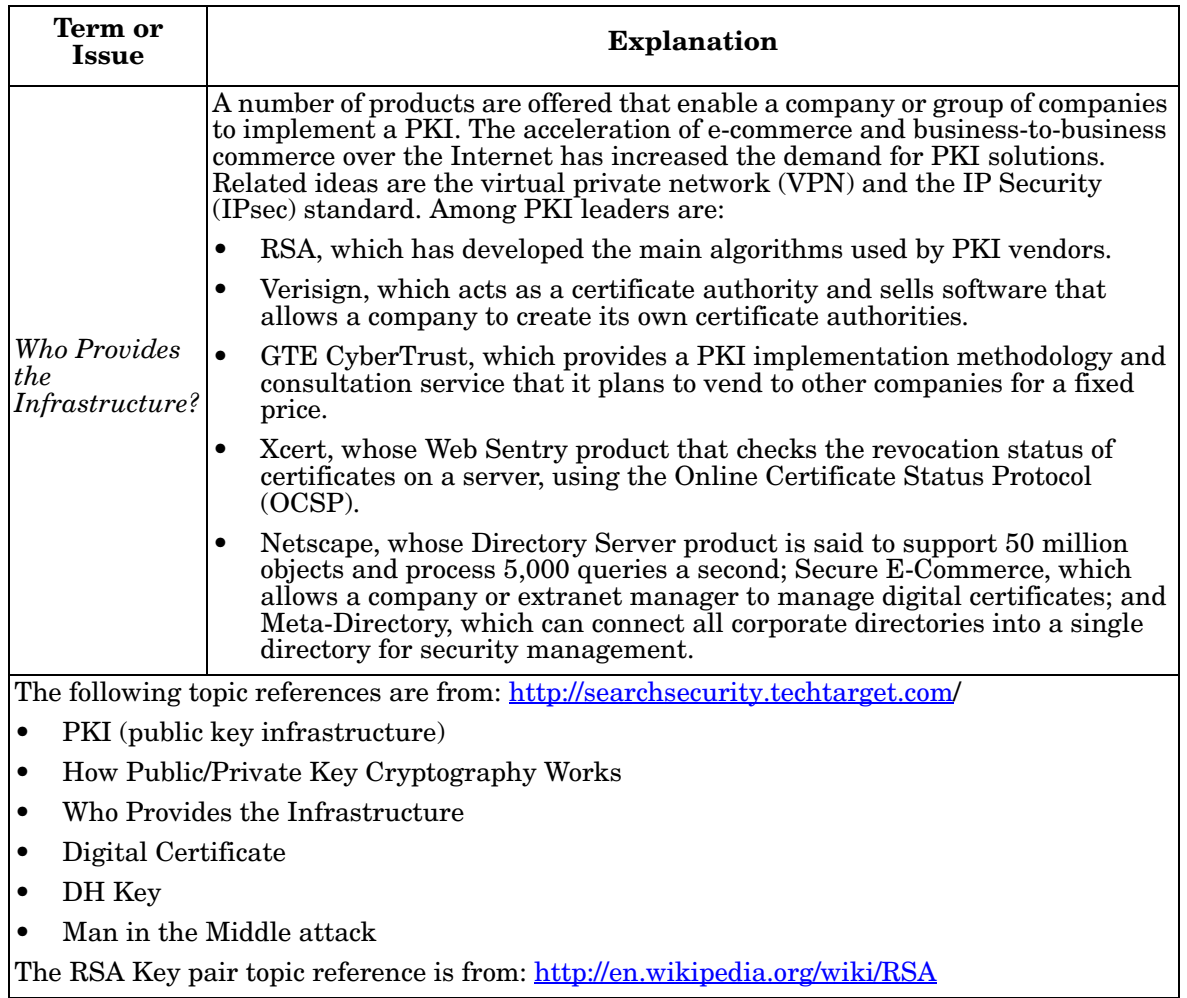

# <span id="page-10-0"></span>**TCP and UDP Socket Ports Used by the DeviceMaster**

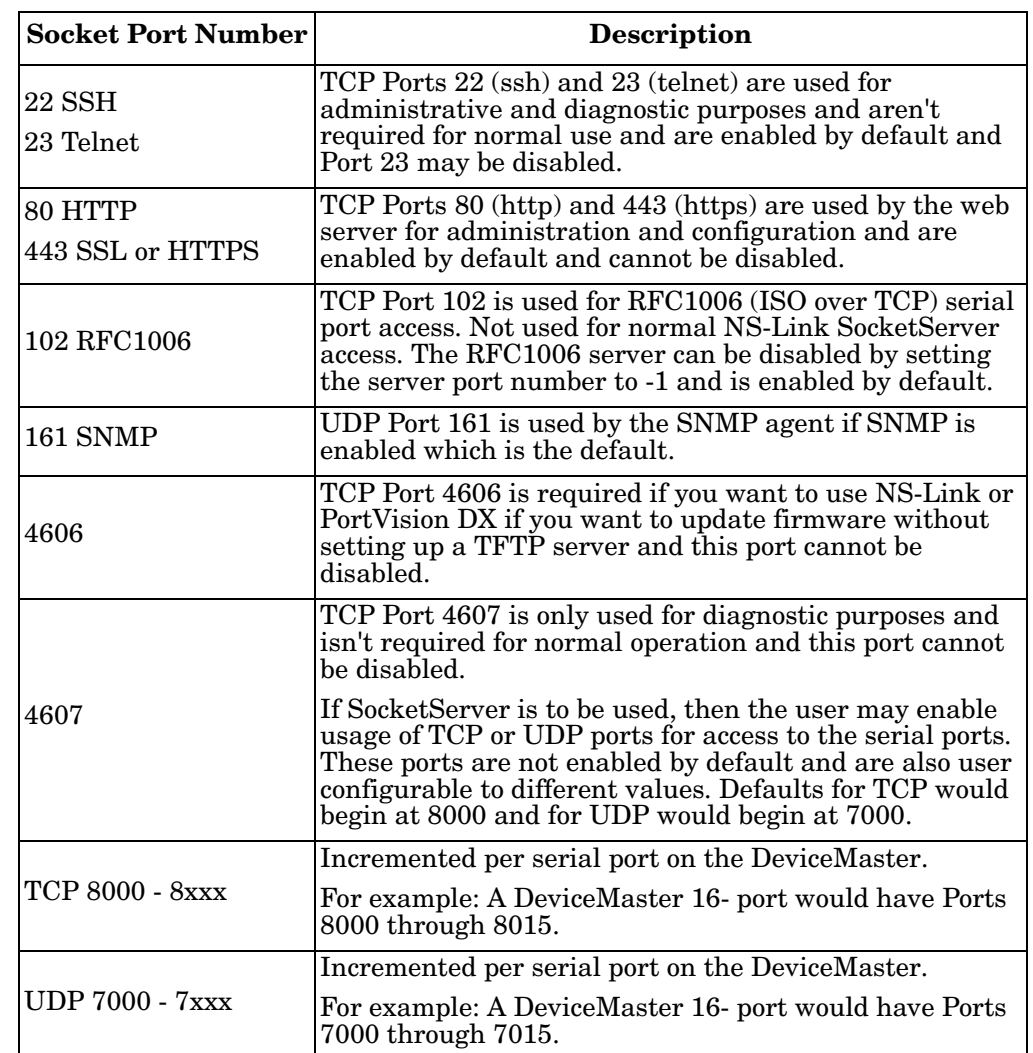

Following list is all of the logical TCP and UDP socket ports implemented in DeviceMasters.

# <span id="page-11-0"></span>**DeviceMaster Security Features**

The following subsections provide information about DeviceMaster security features.

<span id="page-11-1"></span>**Security Modes** The DeviceMaster supports two security modes.

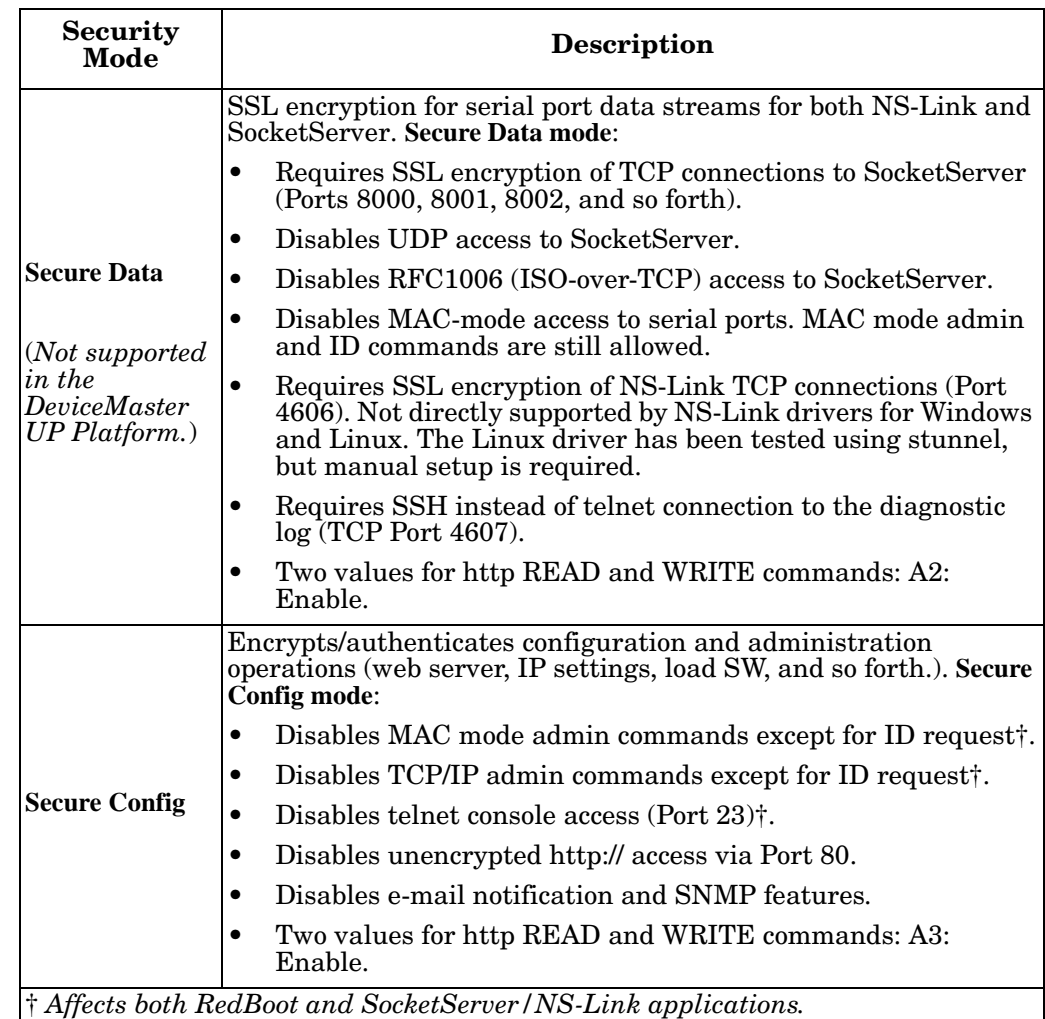

### <span id="page-12-0"></span>**Secure Data Mode and Secure Config Mode Comparison**

This table provides information that compares **Secure Data** and **Secure Config** modes. **Secure Data Mode** is not supporting by the DeviceMaster UP platform.

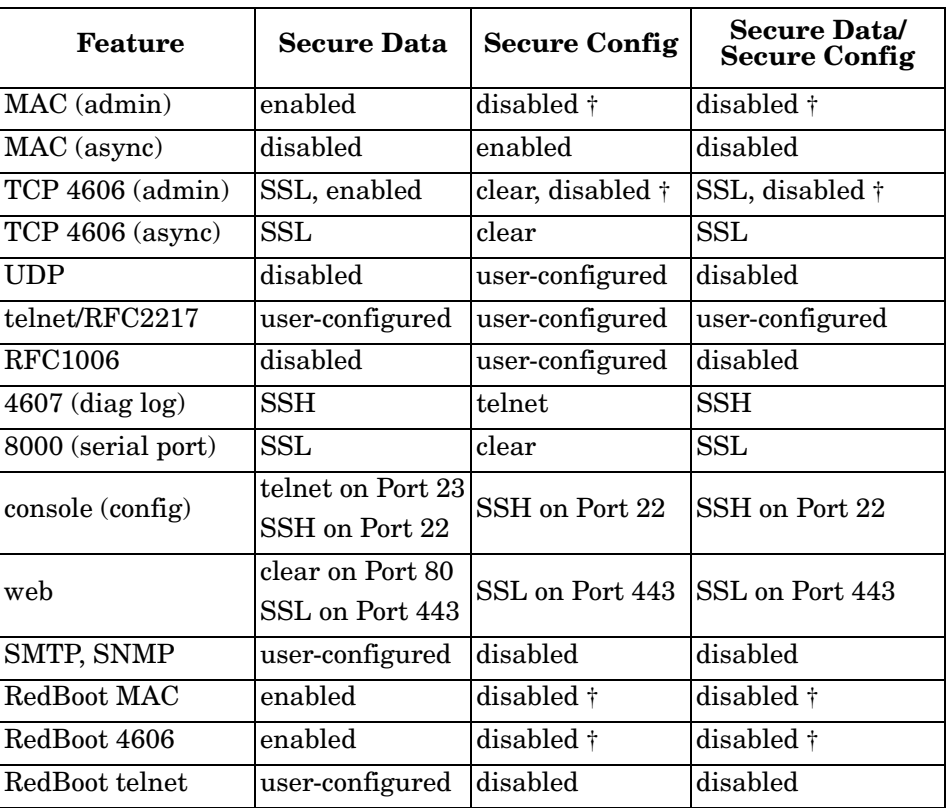

### <span id="page-12-1"></span>**Security Comparison**

This table displays addition information about security feature comparisons.

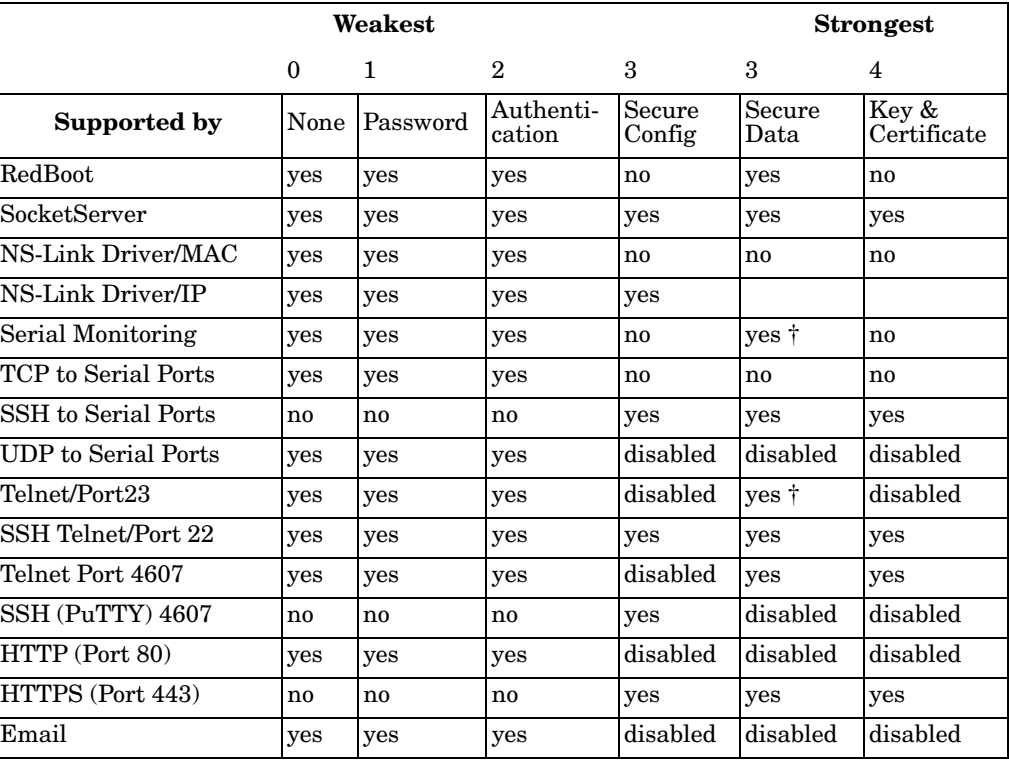

<span id="page-13-3"></span><span id="page-13-2"></span><span id="page-13-1"></span><span id="page-13-0"></span>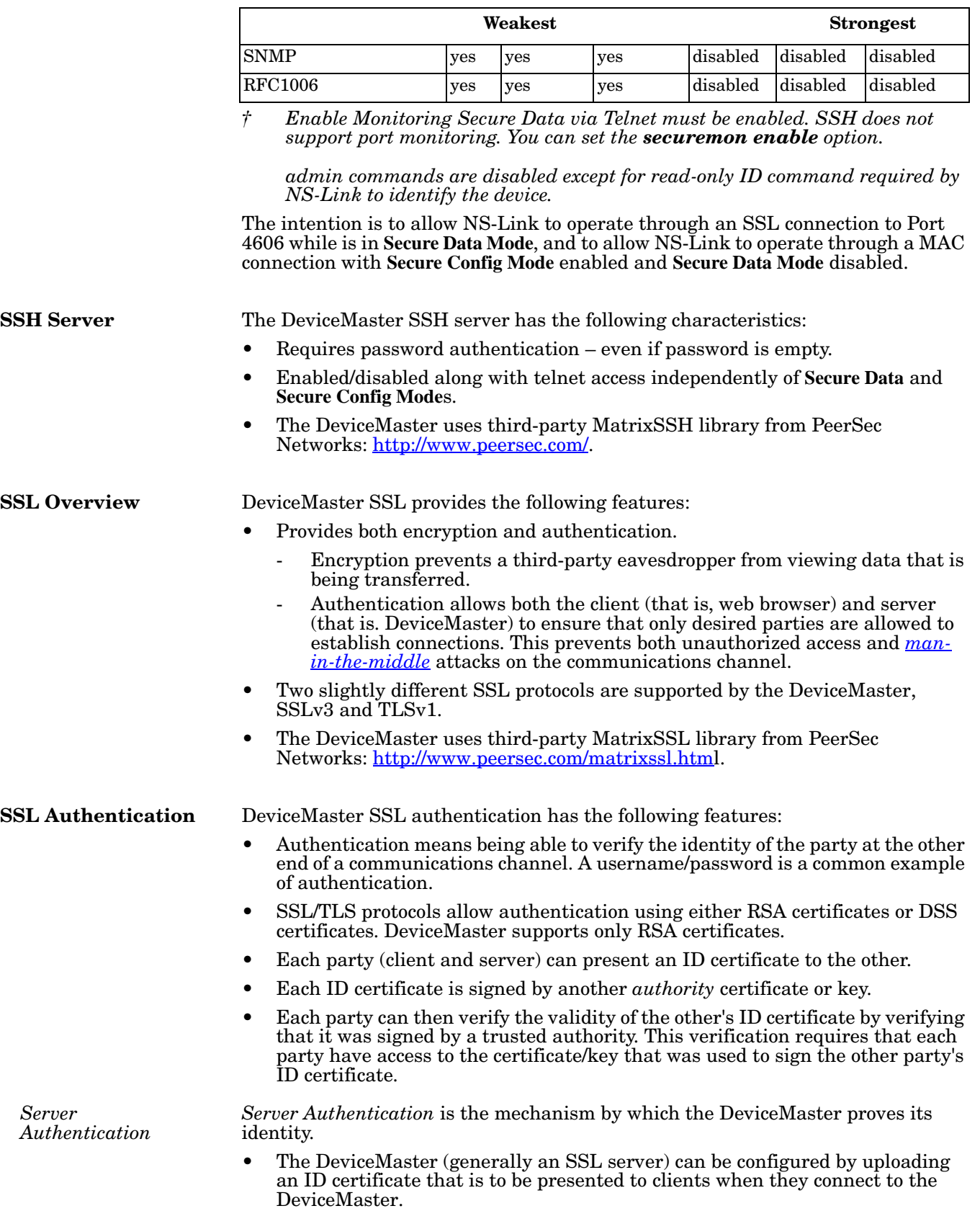

<span id="page-14-1"></span><span id="page-14-0"></span>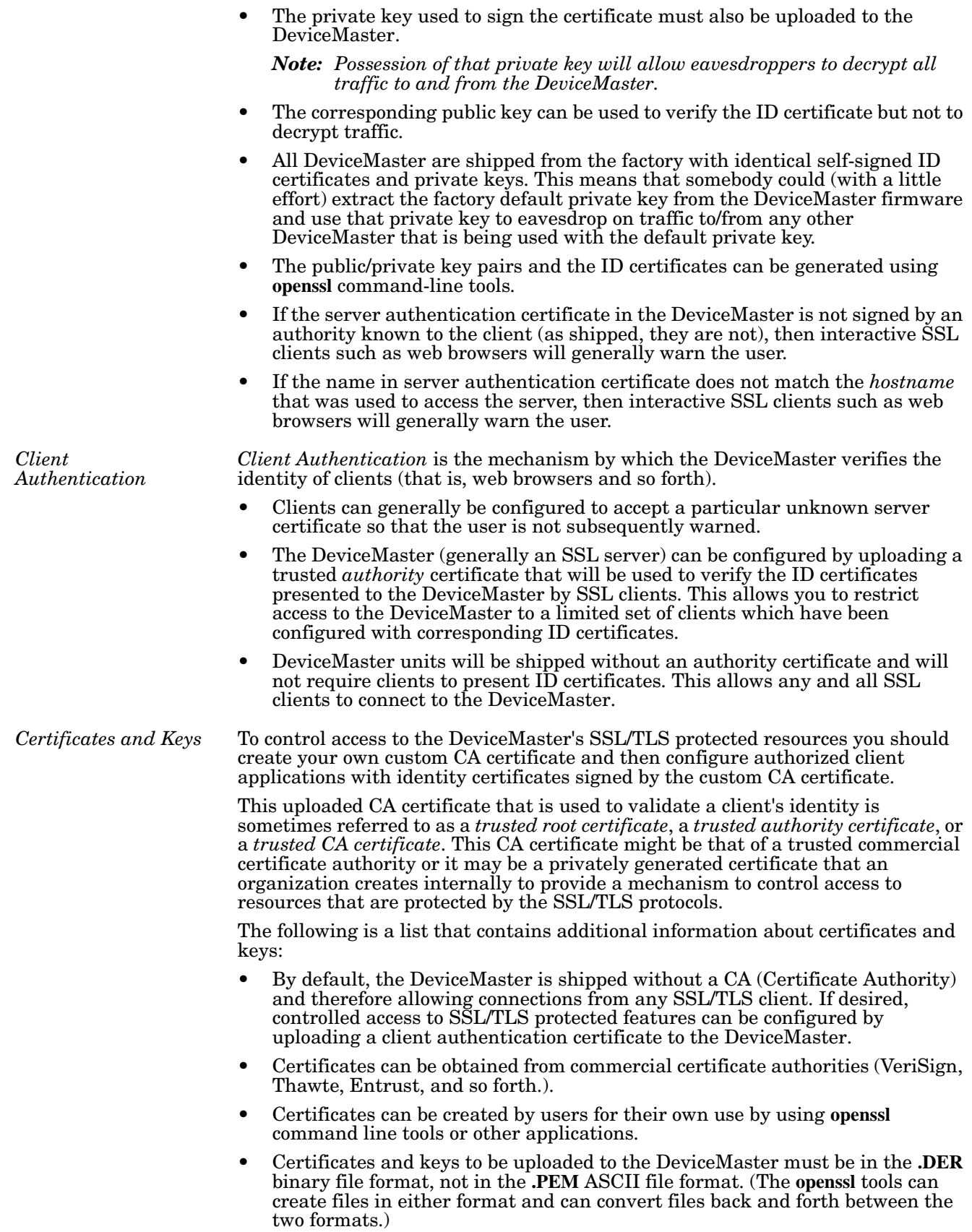

• Configuring Certificates and keys are configured by four uploaded files on the bottom *Key and Certificate Management* portion of the *Edit Security Configuration* web page:

### - **RSA Key Pair used by SSL and SSH servers**

- This is a private/public key pair that is used for two purposes:
- It is used by some cipher suites to encrypt the SSL/TLS handshaking messages. Possession of the private portion of this key pair allows an eavesdropper to both decrypt traffic on SSL/TLS connections that use RSA encryption during handshaking.
- It is used to sign the Server RSA Certificate in order to verify that the DeviceMaster is authorized to use the server RSA identity certificate. Possession of the private portion of this key pair allows somebody to pose as the DeviceMaster.

If the Server RSA Key is replaced, a corresponding RSA server certificate must also be generated and uploaded as a matched set or clients are not able to verify the identity certificate.

- **RSA Server Certificate used by SSL servers**
	- This is the RSA identity certificate that the DeviceMaster uses during SSL/TLS handshaking to identify itself. It is used most frequently by SSL server code in the DeviceMaster when clients open connections to the DeviceMaster's secure web server or other secure TCP ports. If a DeviceMaster serial port configuration is set up to open (as a client), a TCP connection to another server device, the DeviceMaster also uses this certificate to identify itself as an SSL client if requested by the server.
	- In order to function properly, this certificate must be signed using the Server RSA Key. This means that the server RSA certificate and server RSA key must be replaced as a pair.

### - **DH Key pair used by SSL servers**

This is a private/public key pair that is used by some cipher suites to encrypt the SSL/TLS handshaking messages.

Possession of the private portion of the key pair allows an eavesdropper to decrypt traffic on SSL/TLS connections that use DH encryption during handshaking.

### - **Client Authentication Certificate used by SSL servers**

If configured with a CA certificate, the DeviceMaster requires all SSL/TLS clients to present an RSA identity certificate that has been signed by the configured CA certificate. As shipped, the DeviceMaster is not configured with a CA certificate and all SSL/TLS clients are allowed.

<span id="page-16-0"></span>**SSL Performance** The DeviceMaster has these SSL performance characteristics:

• Encryption/decryption is a CPU-intensive process, and using encrypted data streams will limit the number of ports that can be maintained at a given serial throughput. For example, the table below shows the number of ports that can be maintained by SocketServer at 100% throughput for various cipher suites and baud rates.

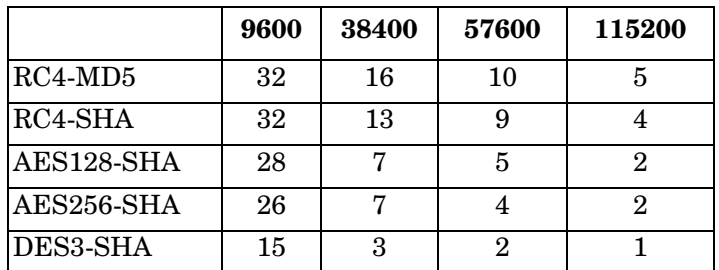

- *Note: These throughputs required 100% CPU usage, so other features such as the web server are very unresponsive at the throughputs shown above. To maintain a usable web interface, one would want to stay well below the maximum throughput/port numbers above.*
- The overhead required to set up an SSL connection is also significant. The time required to open a connection to SocketServer varies depending on the public-key encryption scheme used for the initial handshaking. Typical setup times for the three public-key encryption schemes supported by the DeviceMaster are shown below:
	- RSA 0.66 seconds
	- DHE 3.84 seconds
	- DHA 3.28 seconds
- Since there is a certain amount of overhead for each block of data sent/ received on an SSL connection, the SocketServer polling rate and size of bocks that are written to the SocketServer also has a noticeable effect on CPU usage. Writing larger blocks of data and a slower SocketServer polling rate will decrease CPU usage and allow somewhat higher throughputs.

### <span id="page-16-1"></span>**SSL Cipher Suites** This subsection provides information about SSL cipher suites.

- An SSL connection uses four different facilities, each of which can use one of several different ciphers or algorithms. A particular combination of four ciphers/algorithms is called a "cipher suite".
- A Cipher Suite consists of
	- Public Key Encryption Algorithm
		- Used to protect the initial handshaking and connection setup.
		- Typical options are RSA, DH, DHA, DHE, EDH, SRP, PSK
		- DeviceMaster supports RSA, DHA, DHE
	- Authentication Algorithm
		- Used to verify the identities of the two parties to each other.
		- Typical options are RSA, DSA, ECDSA
		- DeviceMaster supports only RSA
	- Stream Cipher
		- Used to encrypt the user-data exchanged between the two parties.
		- Typical options: RC4, DES, 3DES, AES, IDEA, Camellia, NULL
		- DeviceMaster supports RC4, 3DES, AES
	- Message Authentication Code
- hash function (checksum) used to verify that each message frame has not be corrupted or changed while in transit.
- typical options include MD5, SHA, MD2, MD4
- DeviceMaster supports MD5, SHA
- In the design of the SSL/TLS protocols the choices of four of the above are not independent of each other: only certain combinations are defined by the standards. The standard combinations of protocol (SSL or TLS) and cipher suites support by DeviceMaster are shown in the attached table.

<span id="page-17-0"></span>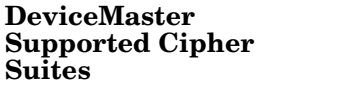

The DeviceMaster supports the cipher suites:

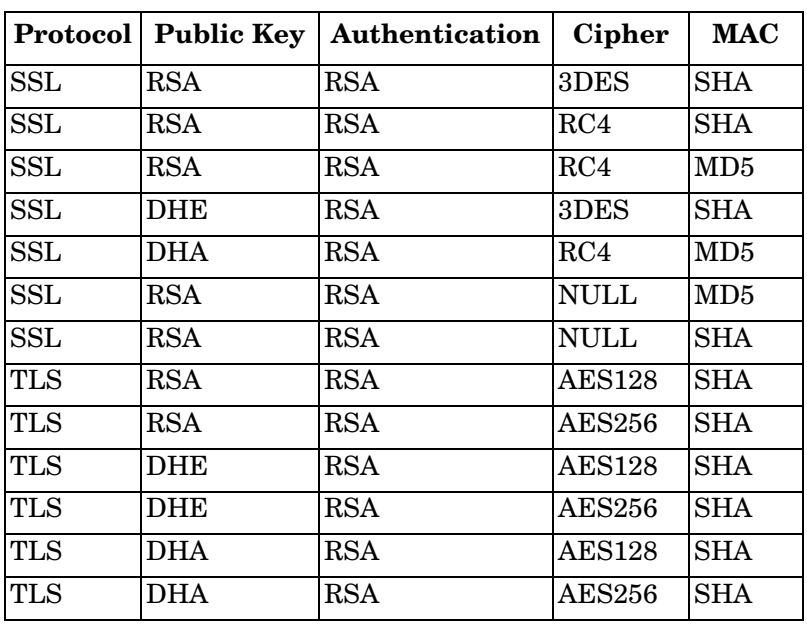

### <span id="page-17-1"></span>*SSL Resources* You can refer to the following SSL resources for more information:

- Standard reference book is SSL and TLS by Eric Rescorla
- Wikipedia page on SSL/TLS provides a good overview: [http://en.wikipedia.org/](http://en.wikipedia.org/wiki/TLS) [wiki/TLS](http://en.wikipedia.org/wiki/TLS)
- **openssl** contains command-line tools to do the following. More information is available at:<http://www.openssl.org/>
	- Create/examine keys/certificates
	- Act as client or server
- **ssldump** is a -command line tool that displays a human-readable dump of an SSL connection's handshaking and traffic:. More information can be found at: [http://www.rtfm.com/ssldump/.](http://www.rtfm.com/ssldump/)
	- If provided with server's private key, can decrypt data stream
	- Can display decoded data stream in ASCII/hex
	- Can display contents of handshaking packets (including ID certificates)

### <span id="page-18-1"></span><span id="page-18-0"></span>**Key and Certificate Management**

*Key And Certificate Management* is only available in *Edit Security Configuration* web page.

# **Key and Certificate Management**

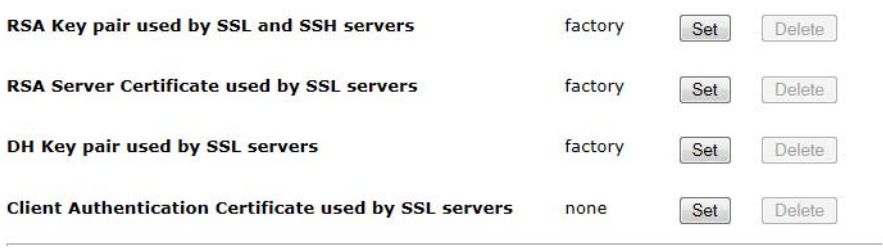

 $[$  Help

| <b>Key and Certificate Management Options</b> |                                                                                                    |
|-----------------------------------------------|----------------------------------------------------------------------------------------------------|
| RSA Key pair used by<br>SSL and SSH servers   | This is a private/public key pair that is used for two<br>purposes:                                                                                                    |
|                                               | It is used by some cipher suites to encrypt the SSL/<br>TLS handshaking messages. Possession of the private<br>portion of this key pair allows an eavesdropper to both<br>decrypt traffic on SSL/TLS connections that use RSA<br>encryption during handshaking.                                                                                                    |
|                                               | It is used to sign the Server RSA Certificate in order to<br>verify that the &dm is authorized to use the server<br>RSA identity certificate. Possession of the private<br>portion of this key pair allows somebody to pose as the<br>&dm.                                                                                                    |
|                                               | If the Server RSA Key is to be replaced, a<br>corresponding RSA identity certificate must also be<br>generated and uploaded or clients are not able to<br>verify the identity certificate.                                                                                                    |
| RSA Server Certificate<br>used by SSL servers | This is the RSA identity certificate that the<br>DeviceMaster uses during SSL/TLS handshaking to<br>identify itself. It is used most frequently by SSL server<br>code in the DeviceMaster when clients open<br>connections to the DeviceMaster's secure web server<br>or other secure TCP ports. If a DeviceMaster serial<br>port configuration is set up to open (as a client) a TCP<br>connection to another server device, the DeviceMaster<br>also uses this certificate to identify itself as an SSL<br>client if requested by the server. |
|                                               | In order to function properly, this certificate must be<br>signed using the Server RSA Key. This means that the<br>server RSA certificate and server RSA key must be<br>replaced as a pair.                                                                                                    |
| DH Key pair used by SSL<br>servers            | This is a private/public key pair that is used by some<br>cipher suites to encrypt the SSL/TLS handshaking<br>messages.                                                                                                    |
|                                               | <b>Note:</b> Possession of the private portion of the key pair<br>allows an eavesdropper to decrypt traffic on<br>SSL/TLS connections that use DH encryption<br>during handshaking.                                                                                                    |

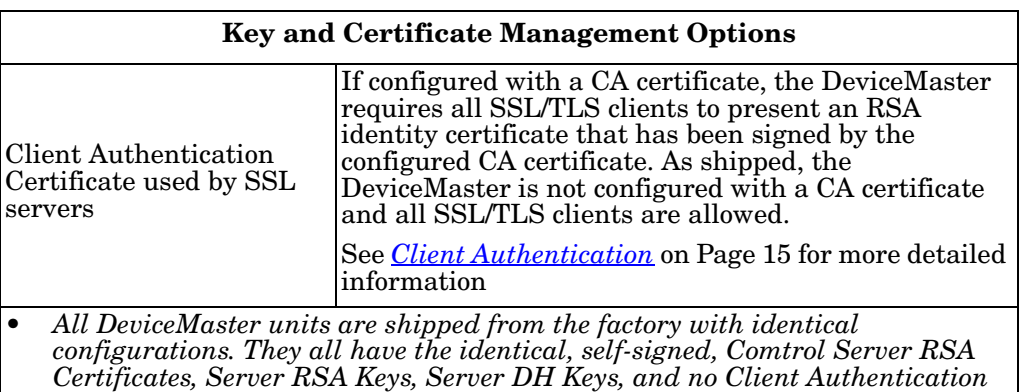

• *For maximum data and access security, you should configure all DeviceMaster units with custom certificates and keys*.

*Certificates*.

# <span id="page-20-4"></span><span id="page-20-0"></span>**Password Authentication**

This section discusses two methods of configuring password authentication. Review the *[Requirements](#page-20-1)* discussion to select the appropriate methods.

## <span id="page-20-1"></span>**Requirements**

The procedures in this section require telnet.

- If you have a Windows operating system without telnet support, you can use the *[PortVision DX Method](#page-20-2)* (below). In addition, if you use PortVision DX to configure an authenticated password, PortVision DX is able to locate those DeviceMasters after you configure security using *[Enabling Web Page Security](#page-34-2)  (HTTPS)* [on Page 35](#page-34-2).
- If you have telnet on your system, you can use *[Telnet Method](#page-24-0)* on Page 25 as long as the **Telnet/ssh** option has not been disabled in the *Edit Security Configuration* page.

## <span id="page-20-2"></span>**PortVision DX Method**

If you have not done so, install PortVision DX, which is a Windows application. If necessary, you can [download the latest version](ftp:ftp.comtrol.com/dev_mstr/portvision_dx) of PortVision DX or locate the product CD and install that version.

This subsection discusses the following topics:

- *[Login Authentication](#page-20-3)*
- *[Configuring Passwords](#page-22-0)* on Page 23
- *[Telnet Commands](#page-23-0)* on Page 24

<span id="page-20-3"></span>**Login Authentication** Use the following steps to access a telnet session in PortVision DX so that you can set the log-in authentication.

- 1. Start PortVision DX.
- 2. If this is the first time you have started PortVision DX:
	- a. Click the **Scan** button on the *Toolbar* to locate the DeviceMaster for which you want to configure password authentication.
	- a. Click the DeviceMaster option or other appropriate models.

b. Click the **Scan** button.

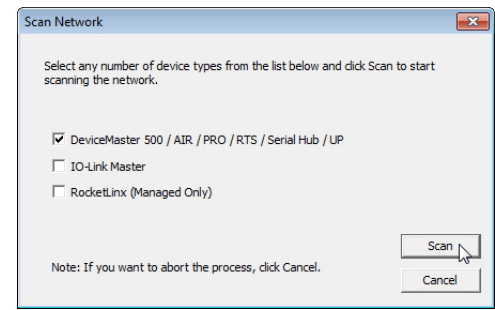

3. Highlight the DeviceMaster in the *Device List* pane (lower) that you want to configure for password authentication and click **Telnet / SSH Session**.

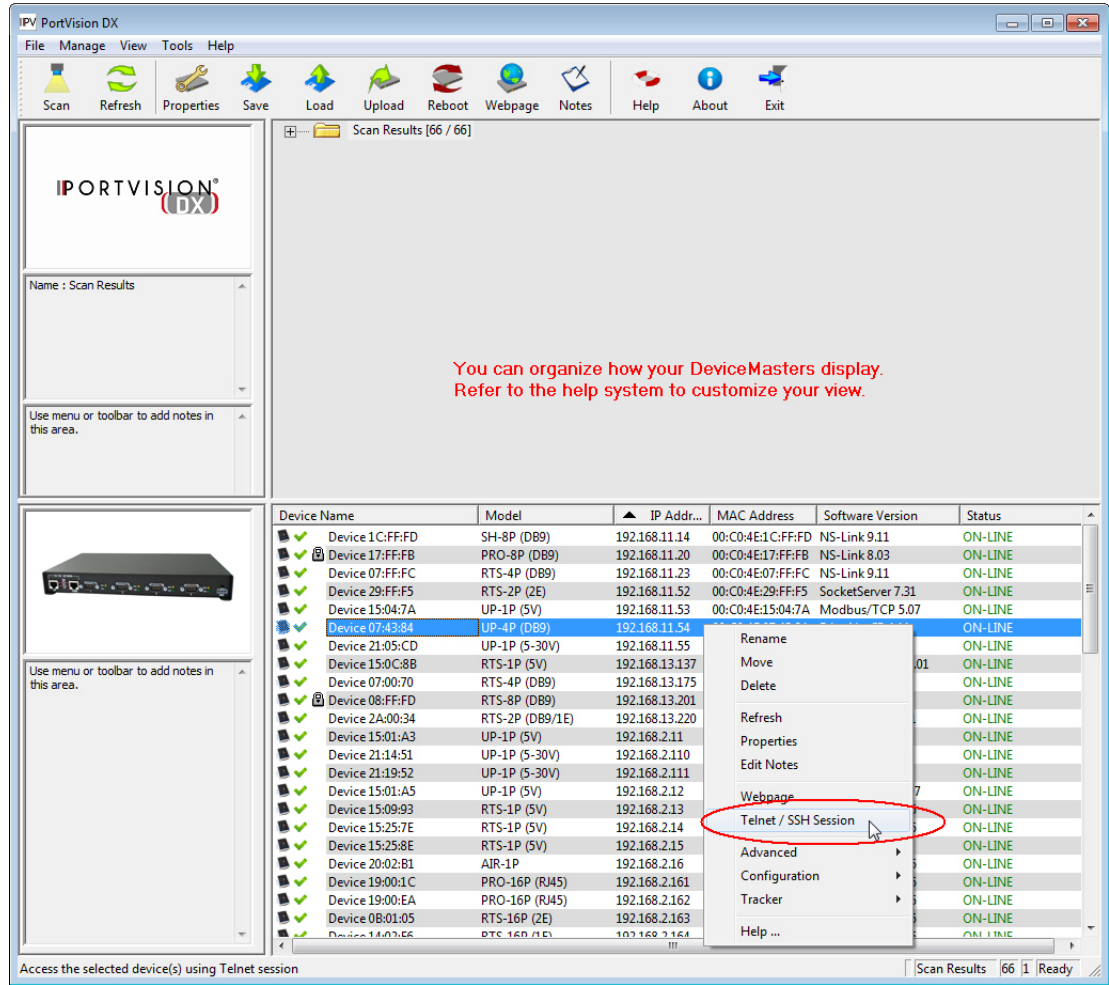

- 4. Click the **Telnet** option, leave the **Selected Port** number as **23**, and click **Ok**.
- 5. If the DeviceMaster has a password configured, type the password and press **Enter**.
	- *Note: If no password has been configured, press Enter.*

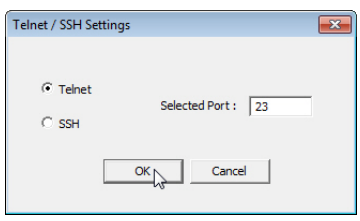

- 6. Type **auth** and press **Enter** to see the authentication status, **none** indicates that there is no authentication set.
- 7. Type **auth basic** and press **Enter** to enable enforcing log-in functionality.
- 8. Type **reset** and press **Enter**.
- 9. Close the *PuTTY* window.

PortVision DX temporarily displays that DeviceMaster as *OFF-LINE* until the next polling cycle because the DeviceMaster is rebooting.

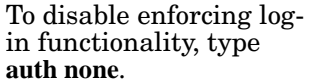

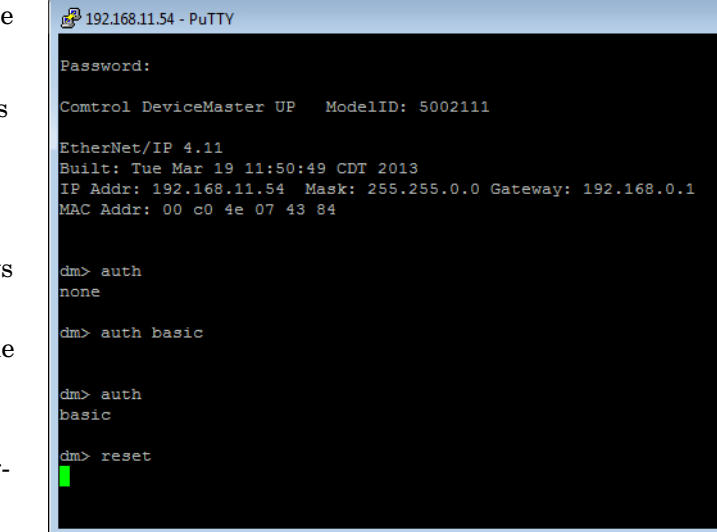

### <span id="page-22-0"></span>**Configuring Passwords**

Use the following procedure to configure a DeviceMaster password.

- 1. Highlight the DeviceMaster in the *Device List* pane (lower) that you want to configure for a password and click **Telnet / SSH Session**.
- 2. Click the **Telnet** option, leave the **Selected Port** number as **23**, and click **Ok**.
- 3. If the DeviceMaster has a password configured, type the password and press **Enter**.

*Note: If no password has been configured, press Enter.*

4. Type **password** and the password that you want to set. The example below shows setting the password to **admin**.

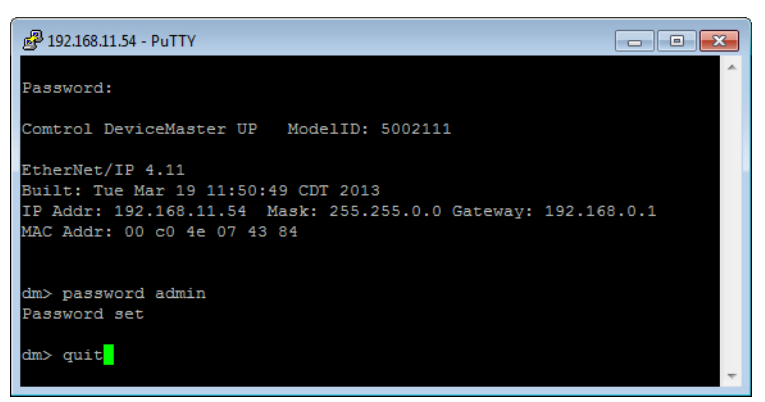

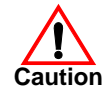

*Make sure that you do not forget the password because after you configure the DeviceMaster with Secure Config Mode, you will not be able to recover the password and will need to return it to the factory to have the default setting loaded.*

5. Type **quit** and press **Enter**.

### <span id="page-23-0"></span>**Telnet Commands** To access telnet help, type **help**.

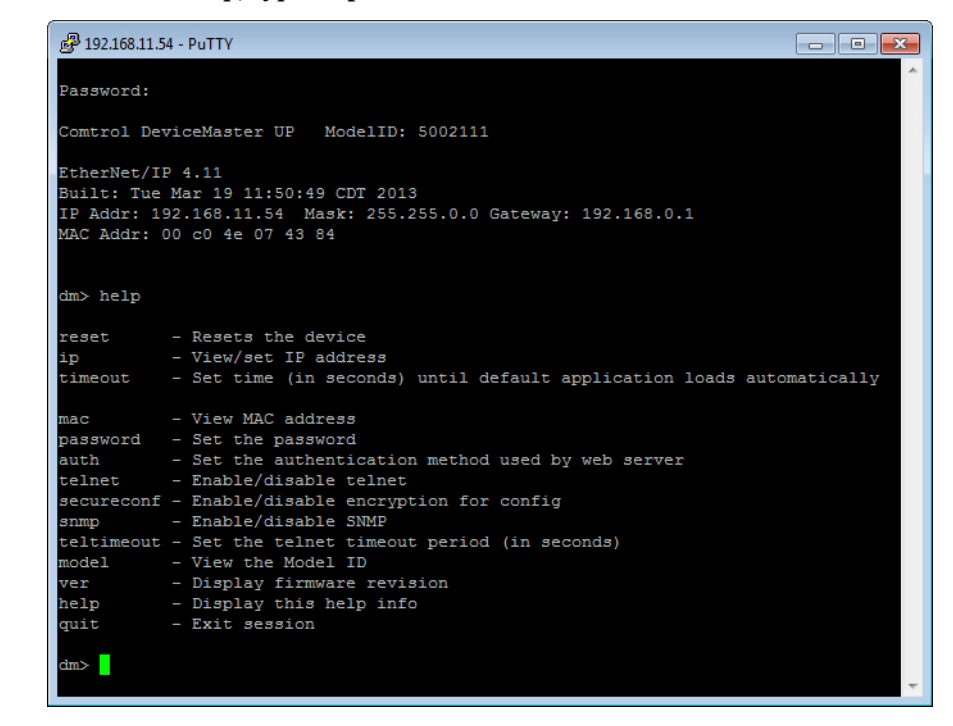

## <span id="page-24-0"></span>**Telnet Method**

There are several procedures that must be performed for the password access to be enforced.

- *[Login Authentication](#page-24-1)*
- *[Configuring Passwords](#page-25-0)* on Page 26
- *[Telnet Help](#page-26-0)* on Page 27

<span id="page-24-1"></span>**Login Authentication** Before the web page password access method can be enforced, the log-in authentication must be set.

The following steps must be performed for the password access to be enforced:

1. Telnet to the DeviceMaster by typing: **telnet <***ip\_address***>** and press **Enter**.

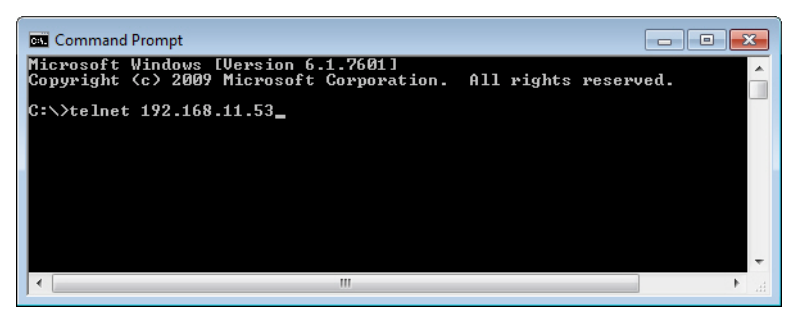

2. If the DeviceMaster has a password configured, type the password and press **Enter**.

*Note: If no password has been configured, press Enter.*

- 3. Type **auth** and press **Enter** to see the authentication status, **none** indicates that there is no authentication set.
- 4. Type **auth basic** and press **Enter** to enable enforcing log-in functionality.

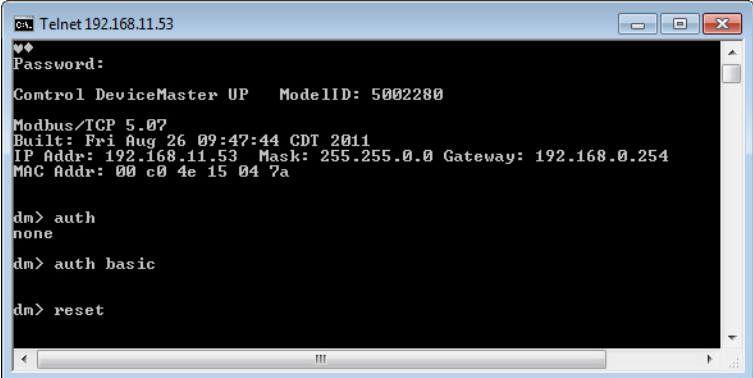

- 5. Type **reset** and press **Enter**. Allow the system to start-up. By default, this typically takes about 15 seconds.
- *Note:* To disable enforcing log-in functionality, set the authentication to none by *typing auth none.*

<span id="page-25-0"></span>**Configuring Passwords**

The password can be set or cleared with Telnet. Perform the following procedure to set or clear the password.

1. Telnet to the DeviceMaster by typing **telnet** and the IP address.

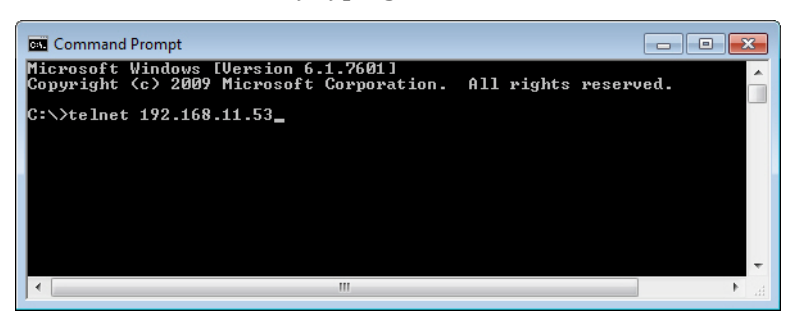

2. If the DeviceMaster has a password configured, type the password and press **Enter**.

*Note: If no password has been configured, press Enter.*

3. Type **password** and the password that you want to set. The example below shows setting the password to **admin**.

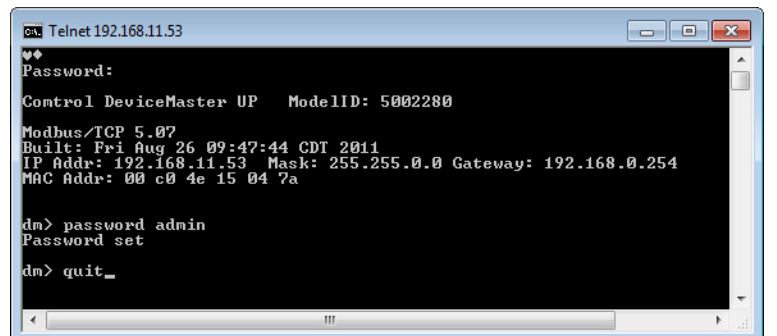

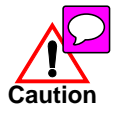

*Make sure that you do not forget the password because after you configure the DeviceMaster with Secure Config Mode, you will not be able to recover the password and will need to return it to the factory to have the default setting loaded.*

- 4. Type **quit** to exit.
- If you want to clear a password, you can do the following:
- 1. Telnet to the DeviceMaster by typing **telnet** and the IP address.

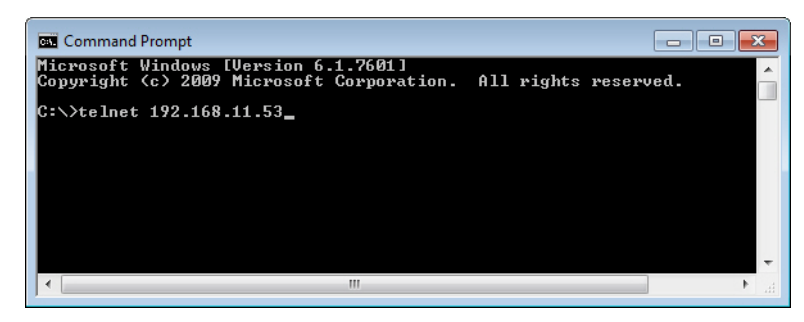

2. Type the DeviceMaster password and press **Enter**.

3. Type password and press **Enter**, which clears the existing password.

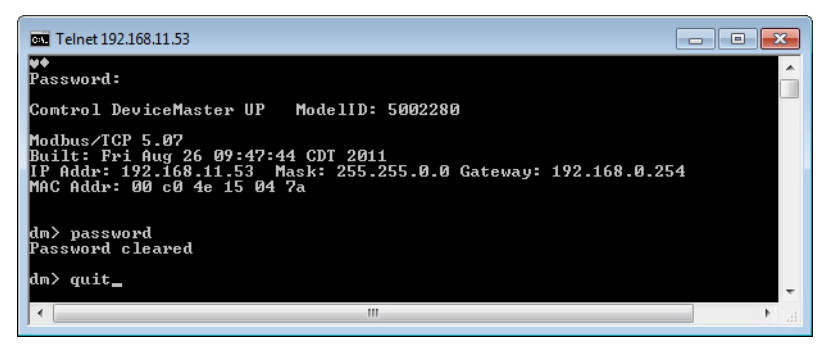

*Note: To set a new password, type password, the new password, and press Enter.*

4. Type **quit** to exit.

<span id="page-26-0"></span>**Telnet Help** To access the Telnet help for the DeviceMaster, type help.

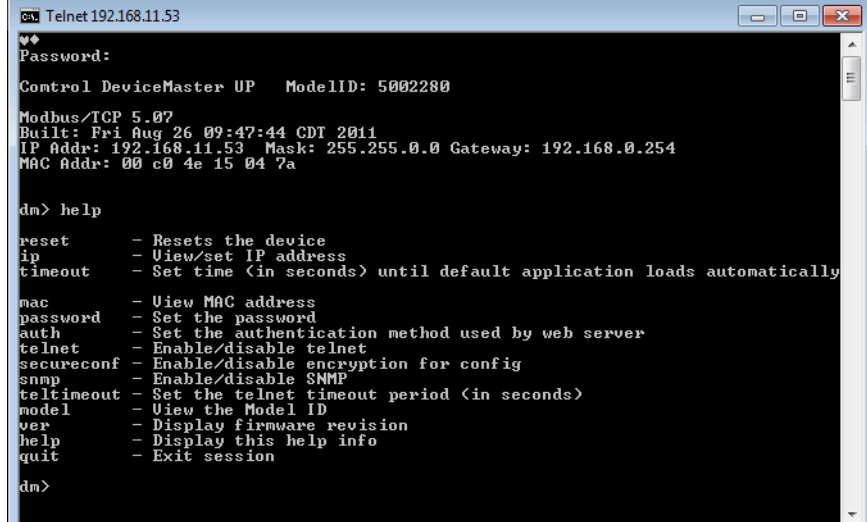

Type **quit** to exit.

# <span id="page-27-0"></span>**Web Page Password Access**

When the authentication is set to require a password, such as **basic**, you will need to log into each web server session whether you use PortVision DX or a web browser.

Use these steps to log in:

- 1. Leave the *User name* blank.
- 2. Type in your password. If there is no password configured, leave the *Password* blank.
- 3. Click **OK**.

Once logged in, you will have full read/write access to the web pages.

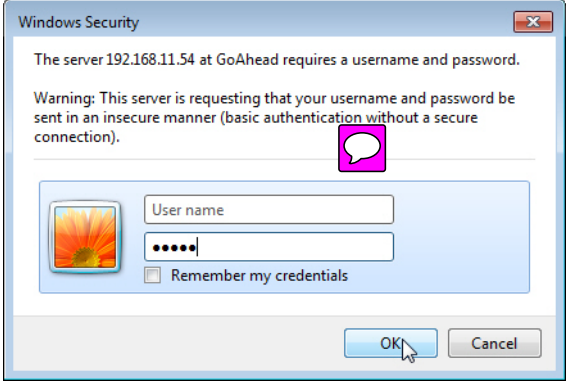

# <span id="page-28-4"></span><span id="page-28-0"></span>**Using PortVision DX**

<span id="page-28-3"></span><span id="page-28-2"></span><span id="page-28-1"></span>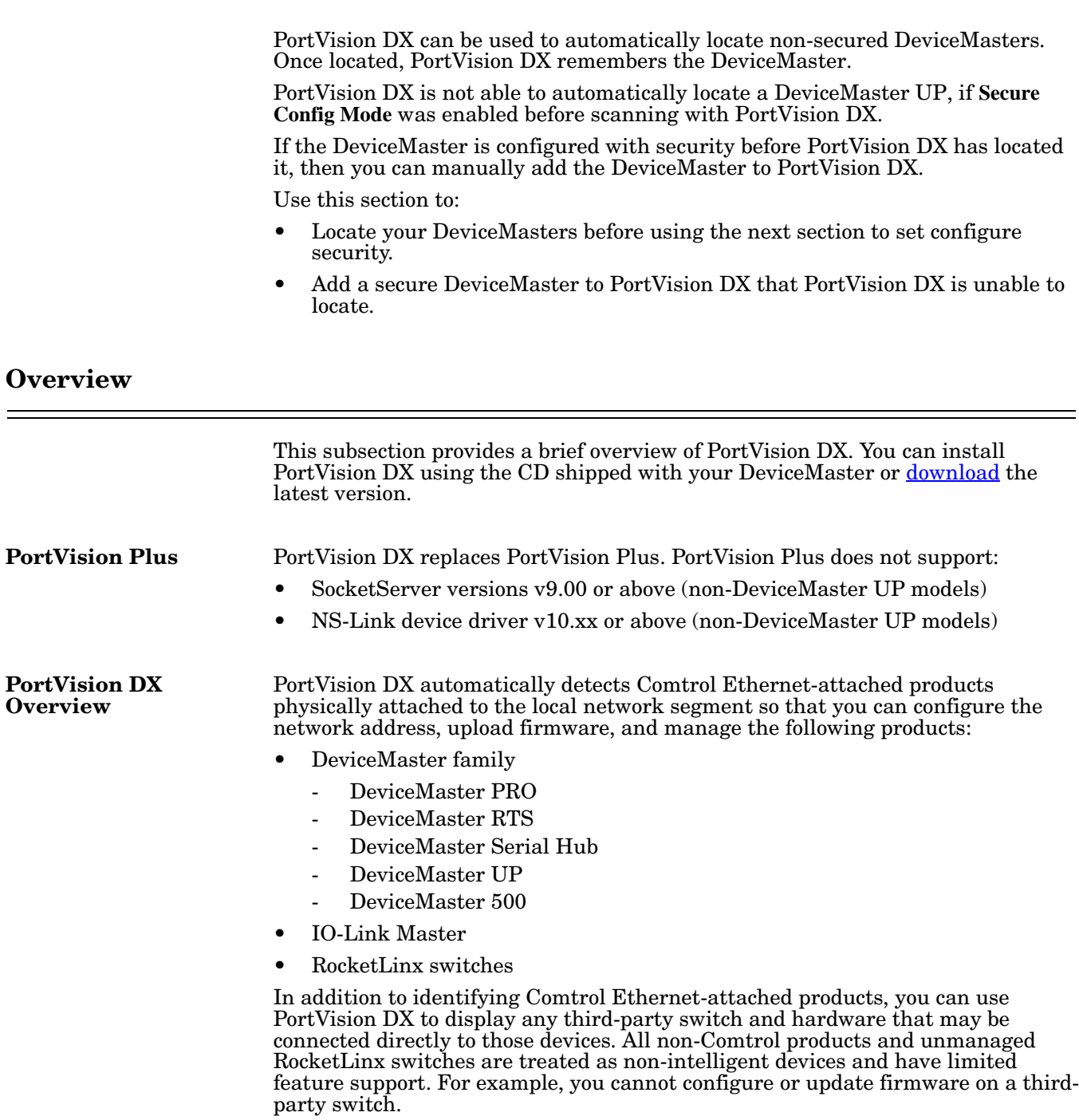

# <span id="page-29-0"></span>**Locating DeviceMasters on the Network**

PortVision DX automatically locates non-secured DeviceMaster when you scan the network for new devices.

1. Click the **Scan** button in the *Toolbar* and then select the device types for which you want to locate.

*Note: Optionally, you can locate all Comtrol Ethernet-attached products.*

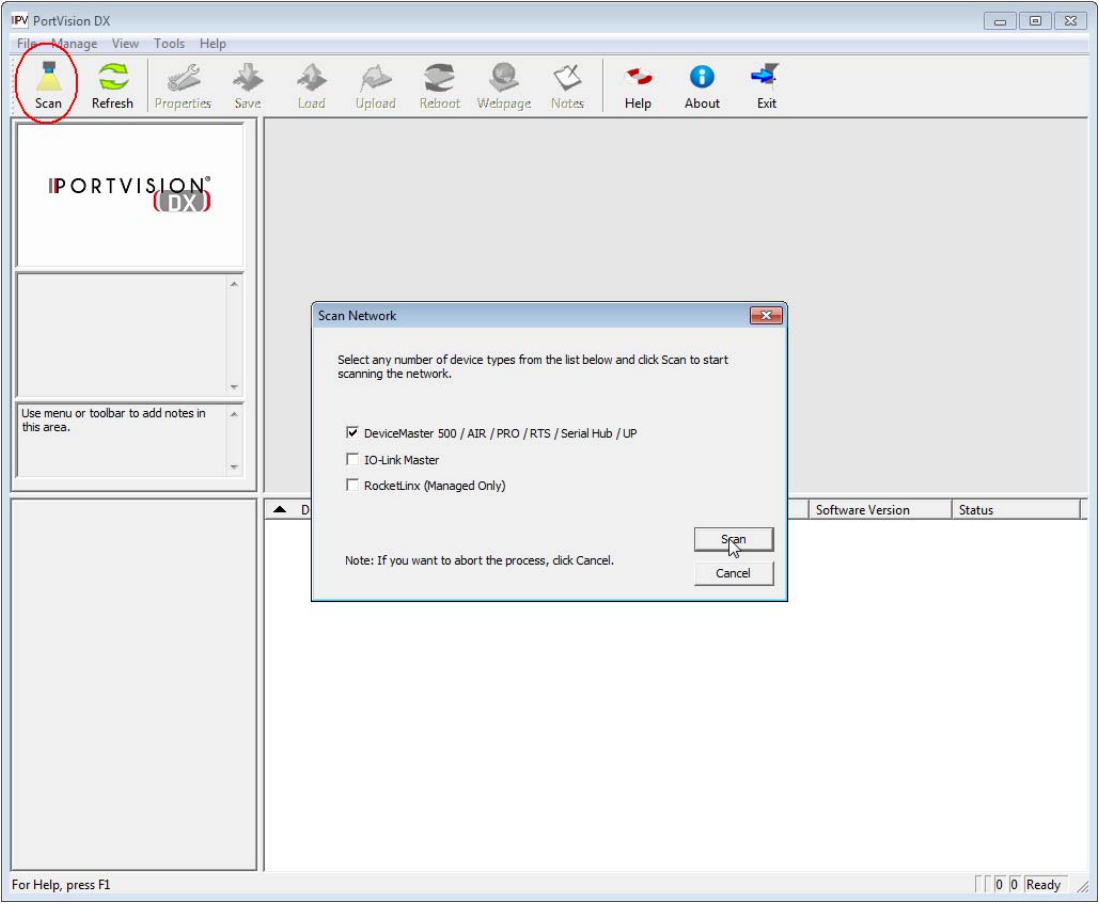

- 2. PortVision DX displays DeviceMasters (or other Comtrol Ethernet-attached products) located on the network.
	- DeviceMasters with a lock symbol have been configured for security, if PortVision DX located the DeviceMaster before security was configured, it keeps the DeviceMaster UP in its device list.
	- If you configure security before using PortVision DX to locate that DeviceMaster, PortVision DX is unable to locate it on the network.

You can add that DeviceMaster to PortVision DX using the IP or MAC address. See *[Adding a Secure DeviceMaster to PortVision DX](#page-31-0)* on Page 32 if you want to display that DeviceMaster in PortVision DX.

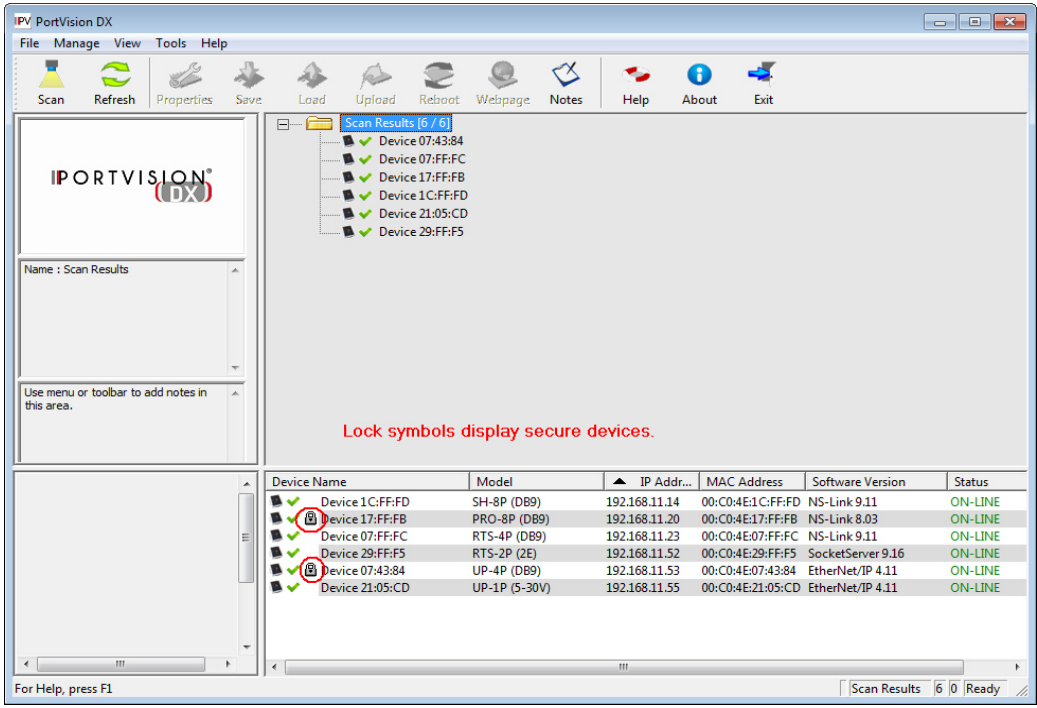

3. Go to *[Enabling Web Page Security \(HTTPS\)](#page-34-2)* on Page 35 if you want to configure security.

# <span id="page-31-0"></span>**Adding a Secure DeviceMaster to PortVision DX**

If PortVision DX had not located the DeviceMaster before security was enforced, PortVision DX is unable to locate the DeviceMaster.

The DeviceMaster will need to be added to the list by using the **Add New Device** option using the following procedure.

- 1. Right-click the folder for which you want to add the DeviceMaster.
- 2. Click the **Add New...Device** option.

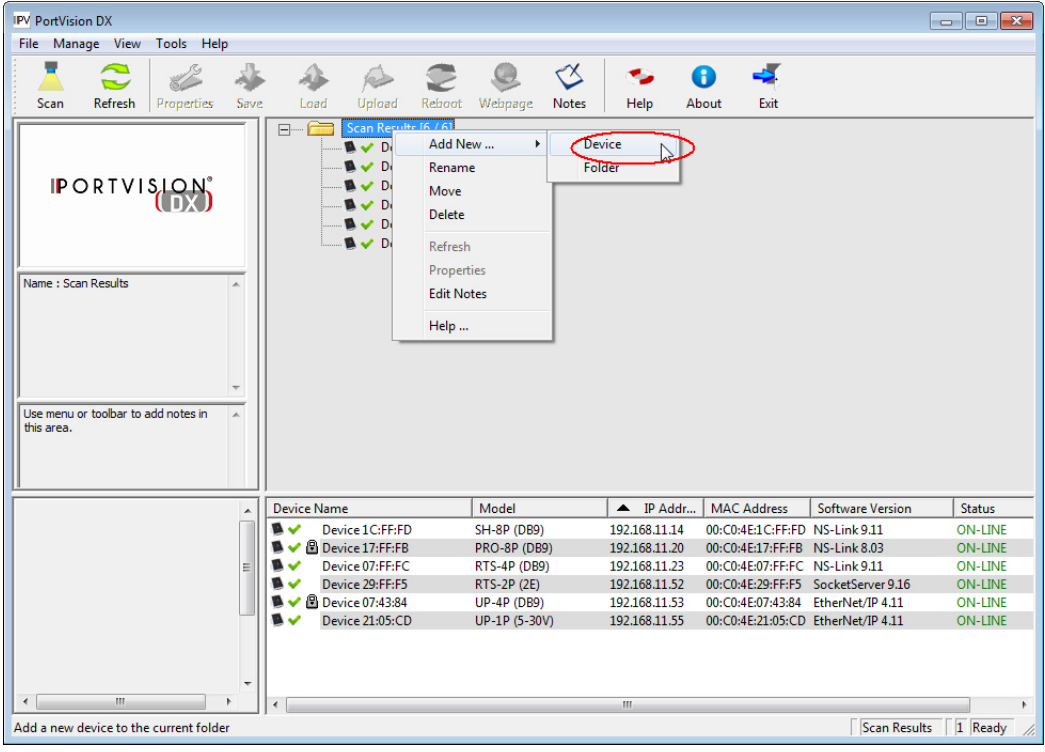

- 3. Select the appropriate product family from the **Device Type** drop list.
- 4. Select the specific model type from the **Device Model** drop list.
- 5. Optionally, provide a **Device Name** that to display in PortVision DX.
- 6. Select the appropriate **Detection Type** (Local or Remote).
	- You have these options if you select **Local**:
		- If you select **IP** in the **Identification Mode** drop list, you will need to enter the DeviceMaster IP address.
		- If you select **MAC** in the **Identification Mode** drop list, you will need to enter the DeviceMaster MAC address.
	- If you select **Remote**, you will need to enter the DeviceMaster IP address.
- 7. Optionally, enter the DeviceMaster serial number.

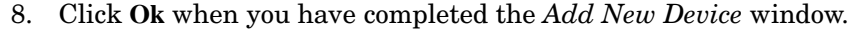

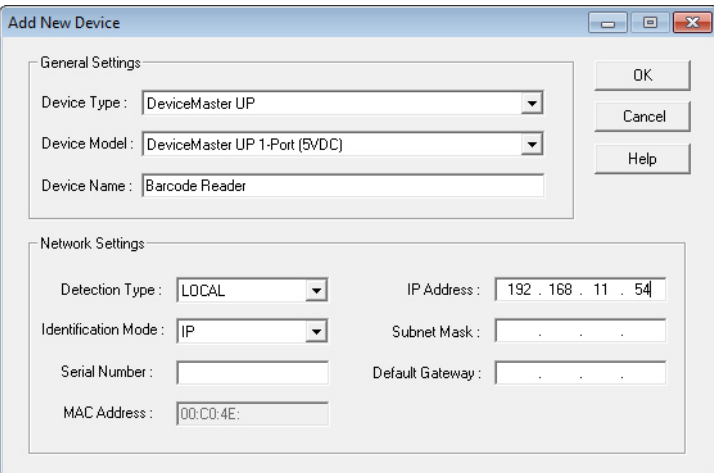

When you return to the main screen, the DeviceMaster displays in the *Device List* pane (lower).

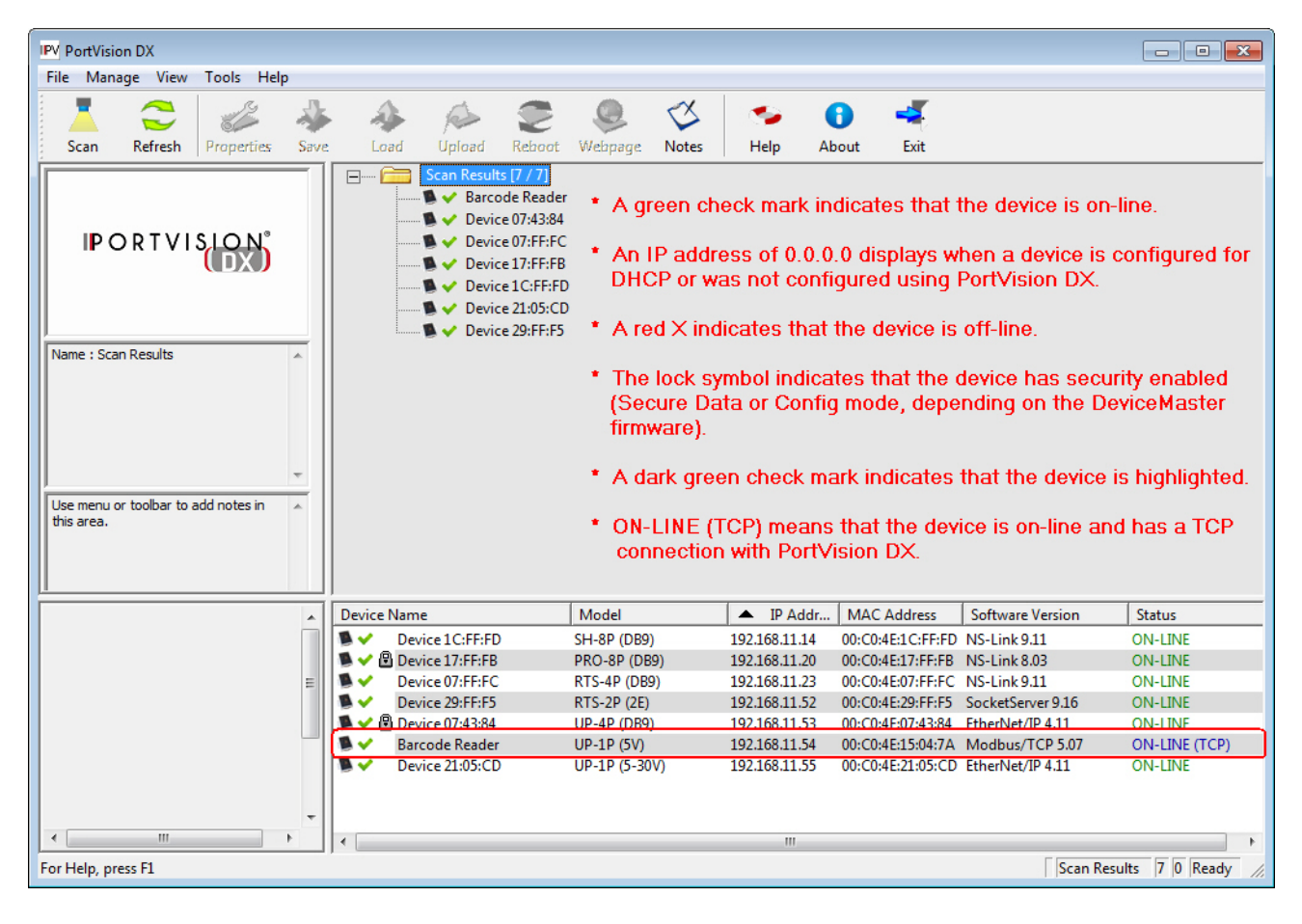

# <span id="page-34-2"></span><span id="page-34-0"></span>**Enabling Web Page Security (HTTPS)**

HTTPS configuration is available but it is up to you to determine whether you want to implement security.

The default settings are:

- Both HTTP (non-secure/unencrypted) and HTTPS (secure/encrypted) configurations are enabled
- Telnet/ssh are enabled
- SNMP is disabled

It is up to you to determine whether or not to disable the unencrypted HTTP configuration access. on your DeviceMaster UP (below) or other DeviceMaster models (*[Configuring Security on a DeviceMaster](#page-37-0)* on Page 38).

## <span id="page-34-1"></span>**Configuring Security on a DeviceMaster UP**

DeviceMaster UP embedded web pages are used to configure DeviceMaster UP security. Enabling security on the DeviceMaster UP disables non-secure configuration functionality.

Use the following procedure to enable DeviceMaster UP security.

- 1. Open the DeviceMaster UP *Server Configuration* page using one of these methods:
	- *PortVision DX*
		- Start PortVision DX and click the **Scan** button if the DeviceMaster UP is not displayed.
		- Right-click the DeviceMaster UP in the *Device List* pane (lower) that you want to configure, and then click **Webpage**.

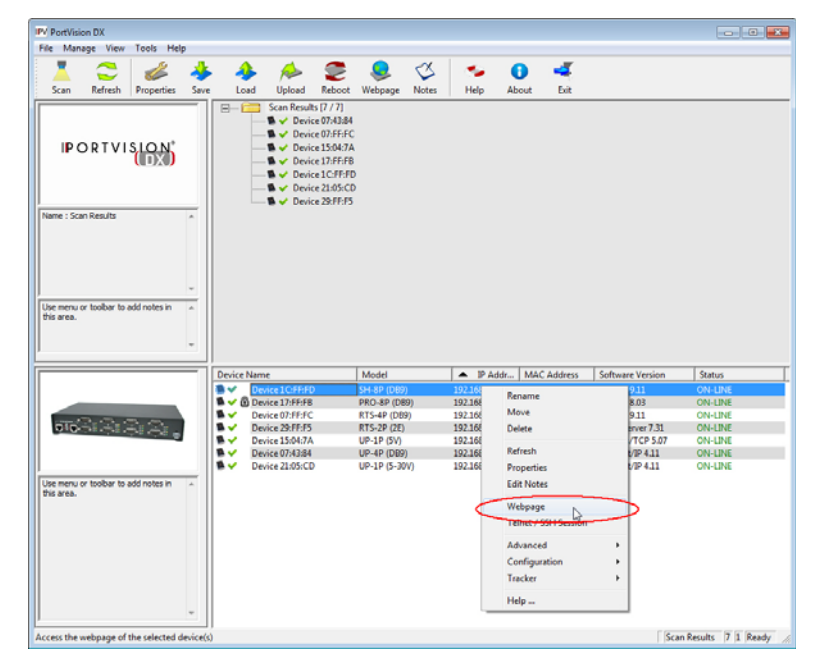

### • *Web browser*

Open a web browser and enter the IP address of the DeviceMaster UP for which you want to configure security.

2. Click the **Configure Security** link on the *Server Configuration* page.

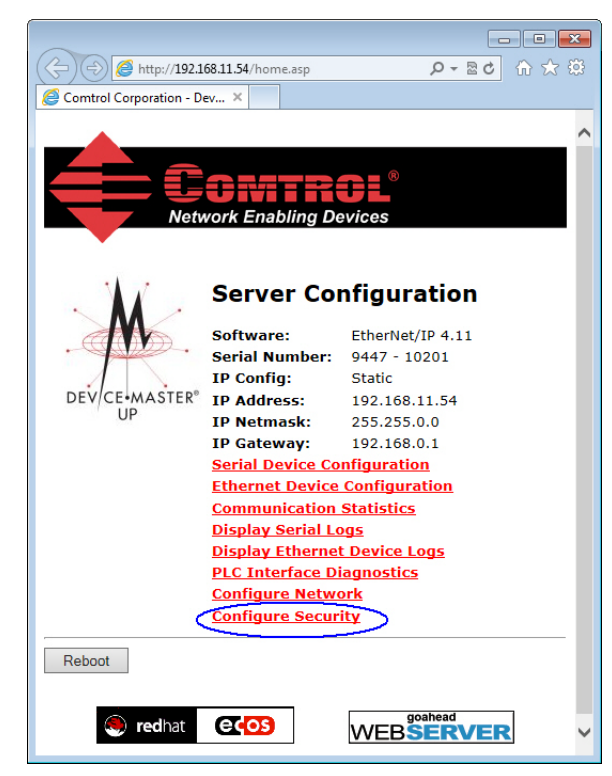

*Note: This image shows the EtherNet/IP Server Configuration page, which is similar to other DeviceMaster UP protocol Server Configuration pages.*

3. Click **Enable Secure Config Mode** to provide this level of security, which disables the following features:

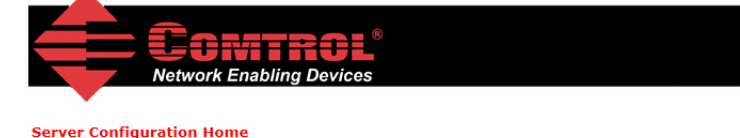

### **Edit Security Configuration**

- Telnet access to administrat ive and diagnostic functions is disabled. If enabled, SSH log ins are still allowed.
- Unencrypted ccess to the web server via port 80  $(http://$ URLs) is disabled.
- Enable Secure Config Mode Enable Telnet/ssh √ **Fnable SNMP**  $\Box$

Undo Changes Save

# **Key and Certificate Management**

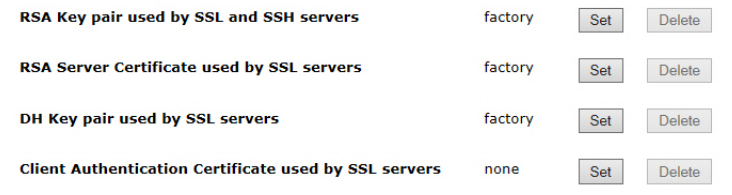

 $\Box$ 

- Encrypted access to the web server via port 443 (https:// URLs) is still allowed.
- Administrative commands that change configuration or operating state and are received using the Comtrol proprietary TCP driver protocol on TCP port 4606 are ignored.
- Administrative commands that change configuration or operating state and are received using the Comtrol MAC mode proprietary Ethernet protocol number 0x11FE are ignored.
- 4. Unless you want disable Telnet/ssh on the DeviceMaster UP, leave the **Enable Telnet/ssh**. option enabled.
	- *Note: If you disable this option, PortVision DX cannot communicate through the Telnet/SSH option.*
- 5. If you want to enable SNMP, click the **Enable SNMP** option.
- 6. Click the **Save** button.
- 7. Click the **Reboot** button to implement the security changes to the DeviceMaster UP.
- 8. Optionally, go to *[Key and Certificate](#page-42-0)  [Management](#page-42-0)* on Page 43 to configure keys or certificates.

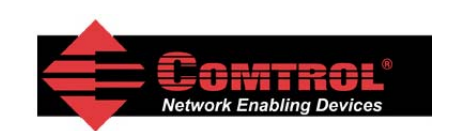

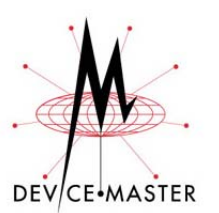

**Configuration Updated** 

Changes to security configuration will<br>not take effect until DeviceMaster unit is rebooted.

Continue Reboot

# <span id="page-37-1"></span><span id="page-37-0"></span>**Configuring Security on a DeviceMaster**

DeviceMaster embedded web pages are used to configure DeviceMaster security. Enabling security on the DeviceMaster disables non-secure configuration functionality.

This subsection discusses configuring security with the SocketServer or NS-Link web page for these DeviceMaster models:

- DeviceMaster PRO
- DeviceMaster RTS
- DeviceMaster Serial Hub
- DeviceMaster 500
- *Note: The DeviceMaster is loaded with SocketServer from the factory but displays as NS-Link if a device driver is installed and configured.*

Use the following procedure to enable DeviceMaster security.

- 1. Open the DeviceMaster *Server Configuration* (or *Server Status, depending on the DeviceMaster firmware*) page using one of these methods:
	- *PortVision DX*
		- Start PortVision DX and click the **Scan** button if the DeviceMaster is not displayed.
		- Right-click the DeviceMaster in the *Device List* pane (lower) that you want to configure, and then click **Webpage**.

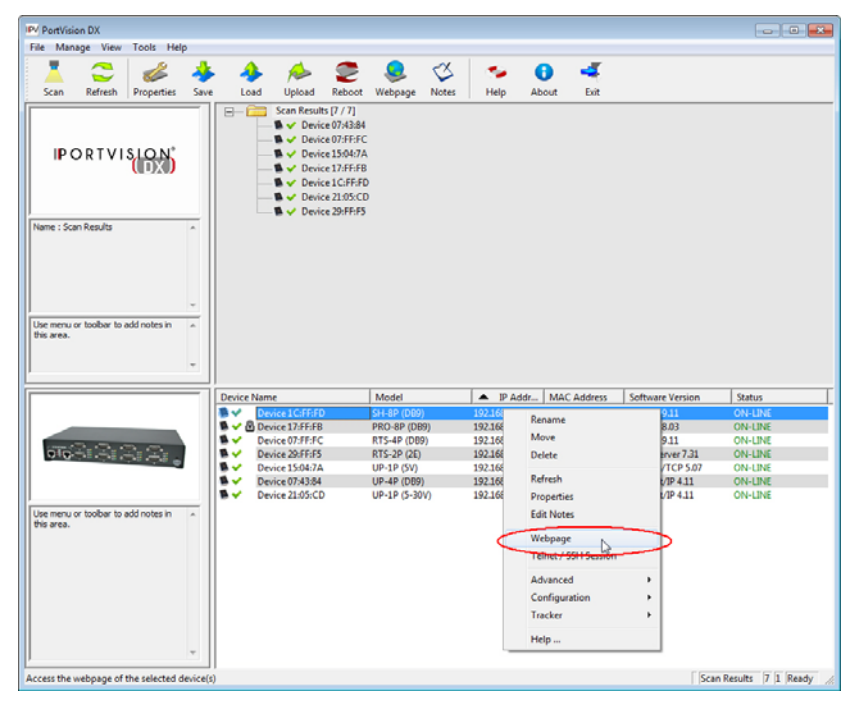

- 2. Click the **Security** tab.
	- *Note: If the DeviceMaster a SocketServer version before v9.00, the home page is called Server Configuration and you can click the Security link to access the Edit Security Configuration page..*

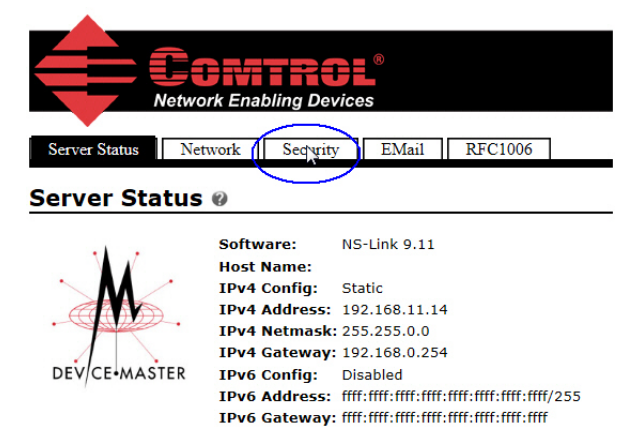

*Note: The image above shows the Server Status page for a DeviceMaster loaded with SocketServer v9.11 after an NS-Link device driver was installed and configured.*

*The image below shows the Server Status page for a DeviceMaster loaded with SocketServer v9.16.*

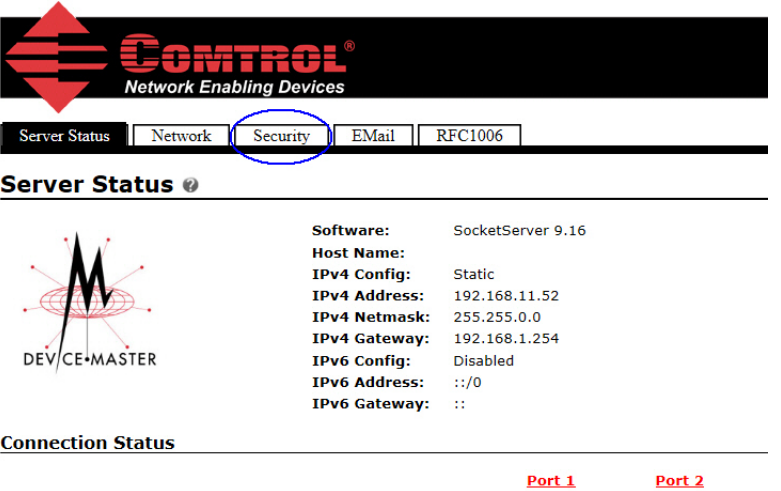

3. Optionally, click **Enable Secure Data Mode**.

If **Secure Data Mode** is enabled, TCP connections that carry data to/from the serial ports are encrypted using SSL or TLS security protocols. This includes the following:

- TCP connections to the per-serial-port TCP ports (default is 8000, 8001, 8002, ...) are encrypted using SSL/TLS.
- TCP connections to TCP port 4606 on which the DeviceMaster implements the Comtrol proprietary serial driver protocol are encrypted using SSL/ TLS.
- Since SSL/TLS can not be used for either UDP data streams or for the Comtrol proprietary MAC mode Ethernet driver protocol, both UDP and MAC mode serial data transport features are disabled.
- In order to minimize possible security problems e-mail and RFC1006 features are also disabled in **Secure Data Mode**.

In addition to encrypting the data streams, it is possible to configure the DeviceMaster so that only authorized client applications can connect using SSL/TLS. See the Client Authentication section for details.

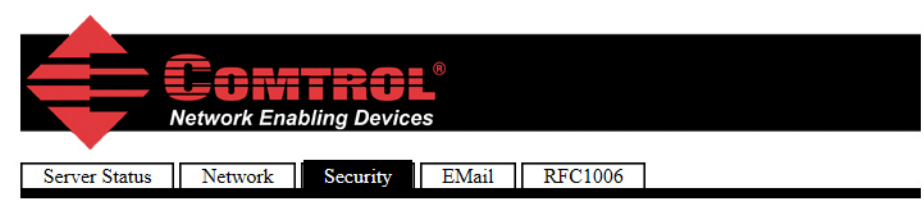

### **Security Configuration**

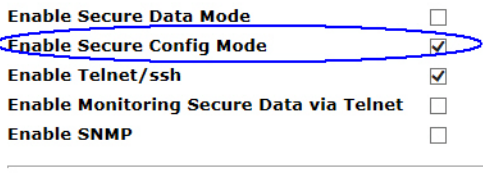

Undo Changes Save

## **Key and Certificate Management**

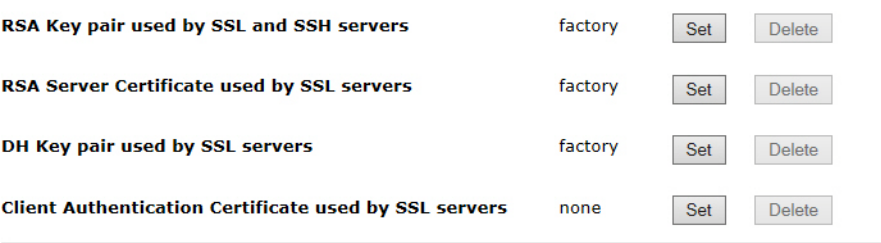

### 4. Click **Enable Secure Config Mode**.

If **Secure Config Mode** is enabled, unencrypted access to administrative and diagnostic functions is disabled. **Secure Config Mode** changes DeviceMaster behavior as follows:

- Telnet access to administrative and diagnostic functions is disabled. SSH access is still allowed.
- Unencrypted access to the web server via port 80 (http:// URLs) is disabled.
- Encrypted access to the web server via port 443 (https:// URLs) is allowed.
- Administrative commands that change configuration or operating state which are received using the Comtrol proprietary TCP driver protocol on TCP port 4606 are ignored.
- Administrative commands that change configuration or operating state that are received using the Comtrol MAC mode proprietary Ethernet protocol number 0x11FE are ignored.
- 5. If desired, disable Telnet/ssh. This option enables or disables the telnet security feature after you click **Save** and the DeviceMaster has been rebooted. *This option is enabled by default.*

<span id="page-39-0"></span>If this option is disabled, PortVision DX cannot access the Telnet/SSH option.

6. If desired, click **Enable Monitoring Secure Data via telnet**.

When checked, **Enable Telnet/ssh** allows the monitor command to be used while **Secure Data Mode** is enabled. When unchecked, the monitor command can only be used if **Secure Data Mode** is not enabled. You must click **Save** and reboot the

DeviceMaster for the change to go into affect. This option is disabled by default.

The **Enable Monitoring Secure Data via Telnet** feature allows you to monitor serial data being sent/received on a serial port (either via NS-Link or SocketServer). The monitoring is done by telnetting to the DeviceMaster and using the following commands:

**• monitor [-ac] portnumber**

Display a live hex dump of Tx/Rx data for the specified serial port. You can only monitor one port at a time. The live dump continues until the **Enter** key is pressed. See the following detailed description and examples. The data is logged when it is written/read to/from the serial port driver's Tx/Rx buffers -- as such, the relative timing between Rx/Tx bytes is not precise, but it should be sufficient to debug most problems (especially frame-oriented, command/response serial protocols).

Monitoring serial data through a telnet connection does generate extra network traffic and may have small effects on the timing of DeviceMaster operations when large amounts of data are being logged at high baud rates. See *Example 1* [on Page 42](#page-41-0) for more information.

- The **-a** option enables displaying of ASCII representation of data in a column to the right the hex representation. See *Example 2* [on Page 42.](#page-41-1)
- The -c option enables the use of color instead of < and > to indicate the data flow direction. Tx is green and Rx is red. See *[Example 3](#page-41-2)* on Page [42.](#page-41-2)
- **securemon [enable|disable]**

By default, monitoring of Tx/Rx data when in **Secure Data Mode** is not allowed through telnet (an insecure protocol). This command allows you to override that default when **securemon** is enabled it allows monitoring of secure data via an insecure protocol like telnet.

Currently, because of issues with the DeviceMaster ssh implementation, monitoring serial port data via the ssh command-line interface is not supported. It is expected that it will be supported in the future. Once it is supported, the **securemon** setting does not affect the ability to monitor secure data via ssh (which is always allowed).

7. If desired, click **Enable SNMP**. This option enables or disables the SNMP security feature after you click **Save** and the DeviceMaster has been rebooted. *This option is enabled by default*

<span id="page-41-2"></span><span id="page-41-1"></span><span id="page-41-0"></span>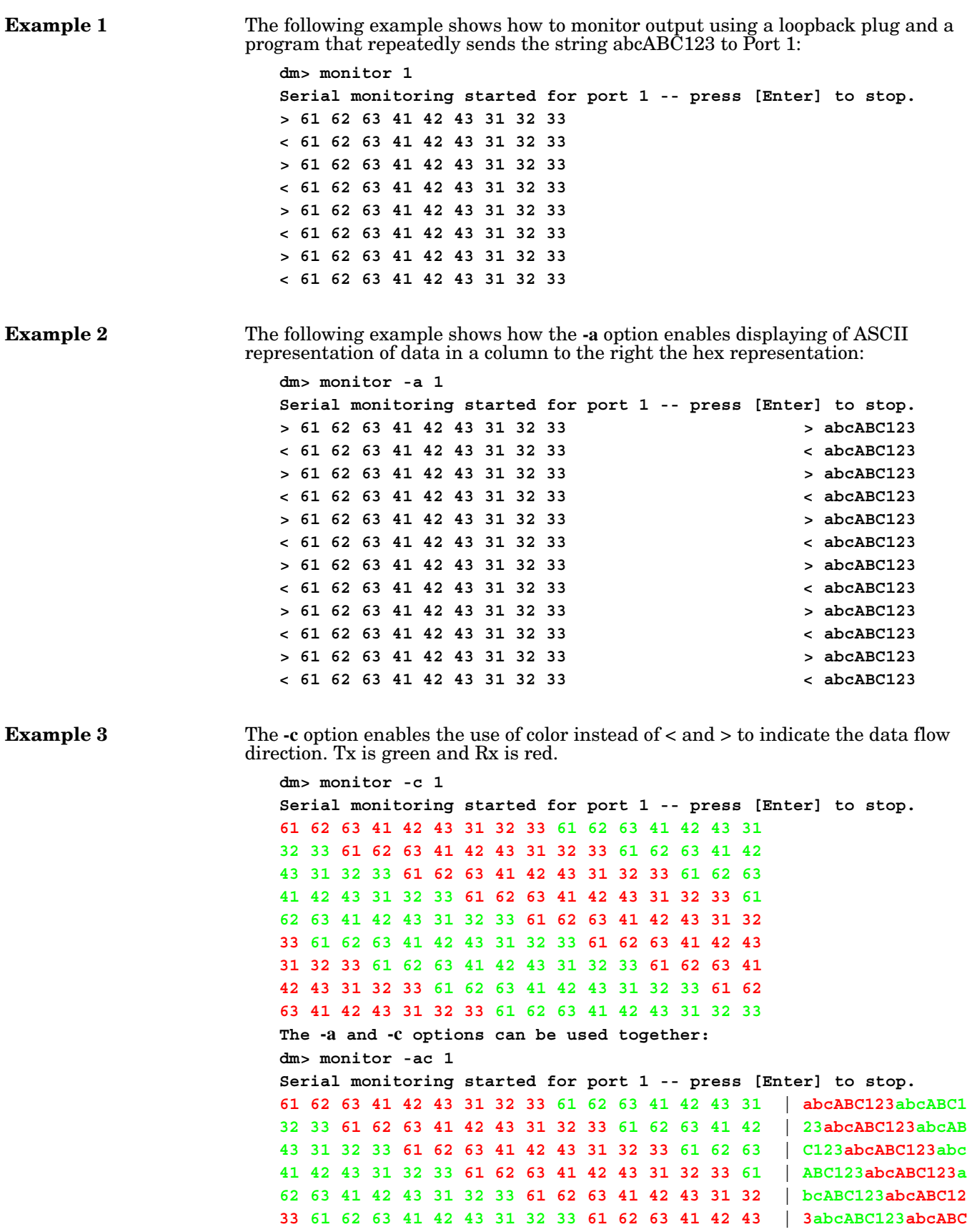

**31 32 33 61 62 63 41 42 43 31 32 33 61 62 63 41 | 123abcABC123abcA 42 43 31 32 33 61 62 63 41 42 43 31 32 33 61 62 | BC123abcABC123ab 63 41 42 43 31 32 33 61 62 63 41 42 43 31 32 33 | cABC123abcABC123**

### <span id="page-42-1"></span><span id="page-42-0"></span>**Key and Certificate Management**

Use the following procedure to set up security key and certificates for the DeviceMaster.

For detailed information about these options, see the table in *[Key and Certificate](#page-18-1)  [Management](#page-18-1)* on Page 19. For information about security keys and certificates, see *[DeviceMaster Security](#page-4-3)* on Page 5.

1. If required, click **Set** on the *Edit Security Configuration* page to configure **RSA key pair used by SSL and SSH servers.**

The RSA Key Pair is used to sign the Server RSA Certificate. This verifies that the DeviceMaster UP is authorized to use the server RSA identity certificate. If the Server RSA Key is to be replaced, a corresponding RSA identity certificate must also be generated and uploaded. If this is not done, clients are not able to verify the identity certificate.

- *Note: Possession of the private portion of this key pair could allow someone to pose as the DeviceMaster UP.*
- a. Click **Browse** to locate the server RSA key.
- b. Click **Upload**.

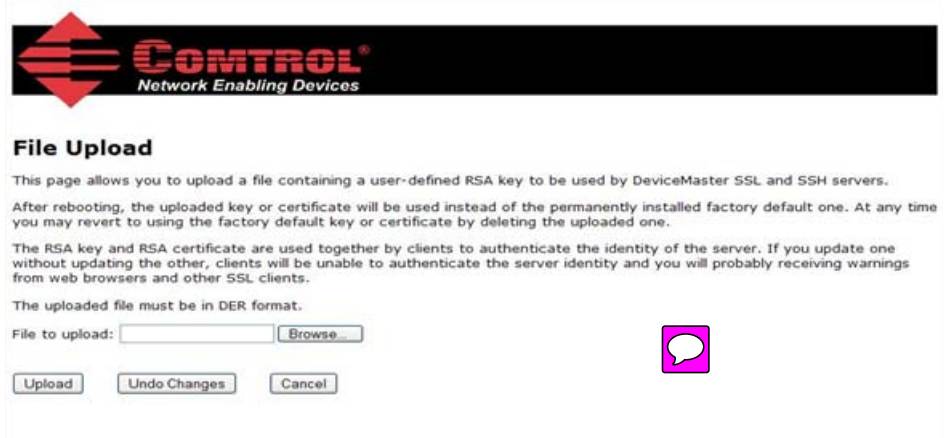

2. If required, click **Set** on the *Edit Security Configuration* page to configure the **RSAServer Certificate used by SSL servers.**

This is the certificate that the DeviceMaster UP uses during SSL/TLS handshaking to identify itself. It is used most frequently by the DeviceMaster UP SSL server firmware when clients open connections to the DeviceMaster UP's secure web server or other secure TCP ports. In order to function

properly, this certificate must be signed using the Server RSA Key. This means that the server RSA certificate and server RSA key must be replaced as a pair.

- a. Click **Browse** to locate the RSA server certificate.
- b. Click **Upload**.

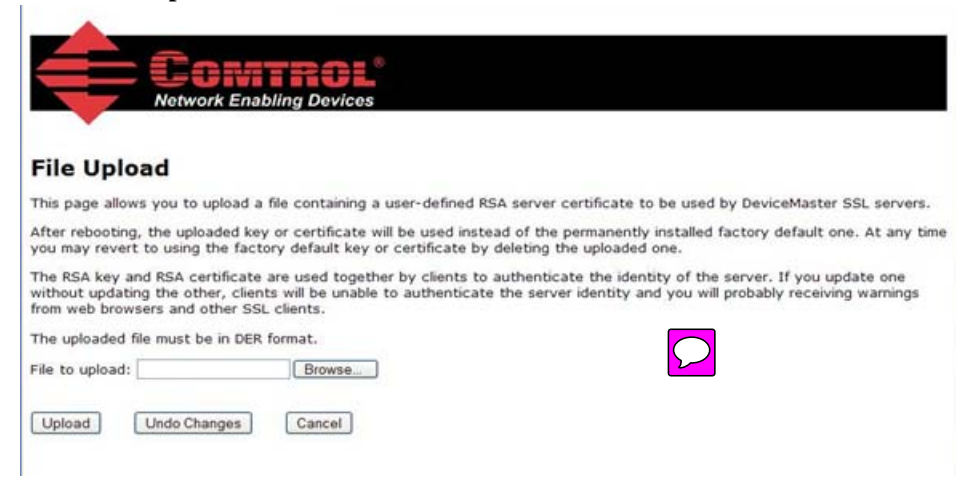

3. If required, click **Set** to enter the **DH Key Pair used by SSL servers** on the *Edit Security Configuration* page.

This is the private/public key pair that is used by some cipher suites to encrypt the SSL/TLS handshaking messages.

- *Note: Possession of the private portion of the key pair can allow an eavesdropper to decrypt traffic on SSL/TLS connections that use DH encryption during handshaking.*
- a. Click **Browse** to locate the private/public key pair.
- b. Click **Upload**.

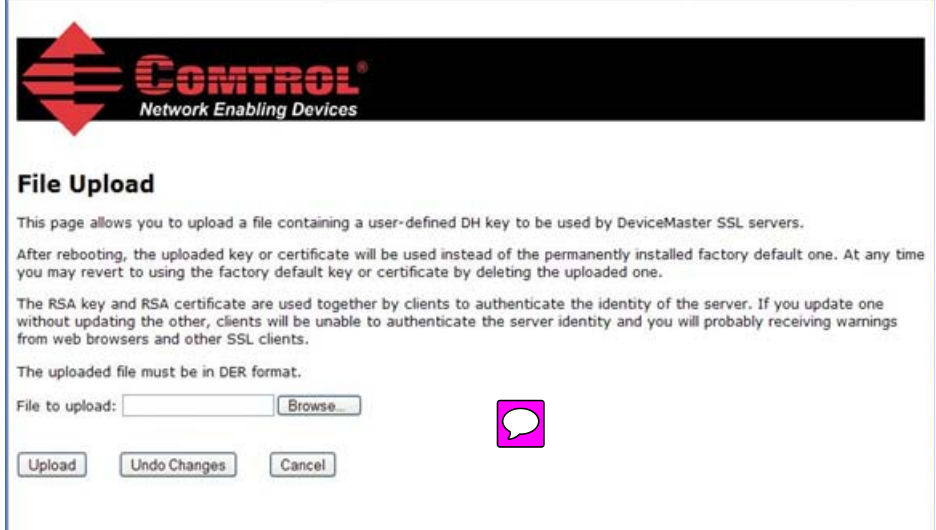

4. If required, click **Set** on the *Edit Security Configuration* page to upload the **Client Authentication Certificate used by SSL servers**.

If a CA certificate is uploaded, the DeviceMaster UP only allows SSL/TLS connections from client applications that provide to the DeviceMaster UP an identity certificate. This identity certificate must have been signed by the CA certificate that was uploaded to the DeviceMaster UP. The uploaded CA certificate is used to validate a client's identity.

- The uploaded CA certificate is sometimes referred to as a *trusted root certificate*, a *trusted authority certificate*, or a *trusted CA certificate*.
- The uploaded CA certificate might be that of a trusted commercial certificate authority or it may be a privately generated certificate that an organization creates internally to provide a mechanism to control access to resources that are protected by the SSL/TLS protocols.
- To control access to the DeviceMaster UP's SSL/TLS protected resources you should create your own custom CA certificate and then configure authorized client applications with identity certificates signed by the custom CA certificate.

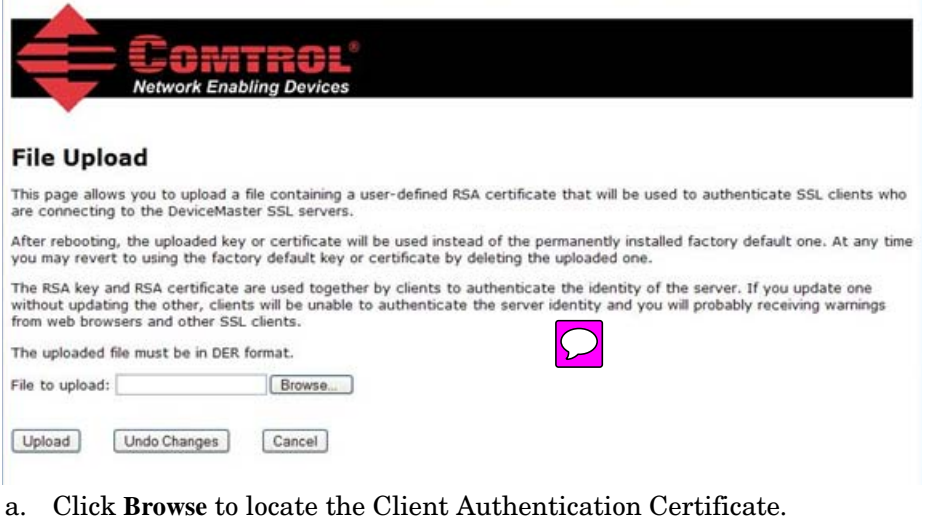

- b. Click **Upload**.
- 5. After completing the key and certification management, click **Save**.
- 6. To allow the changes to become affective, click **Reboot**.

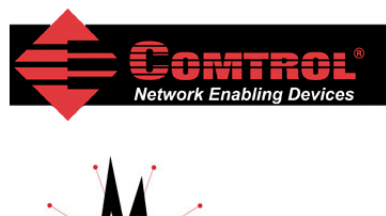

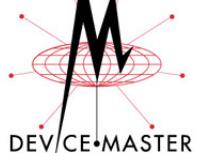

**Configuration Updated** 

Changes to security configuration will<br>not take effect until DeviceMaster unit is rebooted.

Continue Reboot

# <span id="page-46-0"></span>**Technical Support**

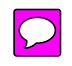

You may want to review the troubleshooting procedures in the appropriate document before contacting Technical Support since they will request that you perform, some or all of the procedures before they will be able to help you diagnose your problem.

- *DeviceMaster Installation and Configuration Guide*
- *DeviceMaster UP Hardware Installation and Configuration Guide*

If you need technical support, use one of the following methods.

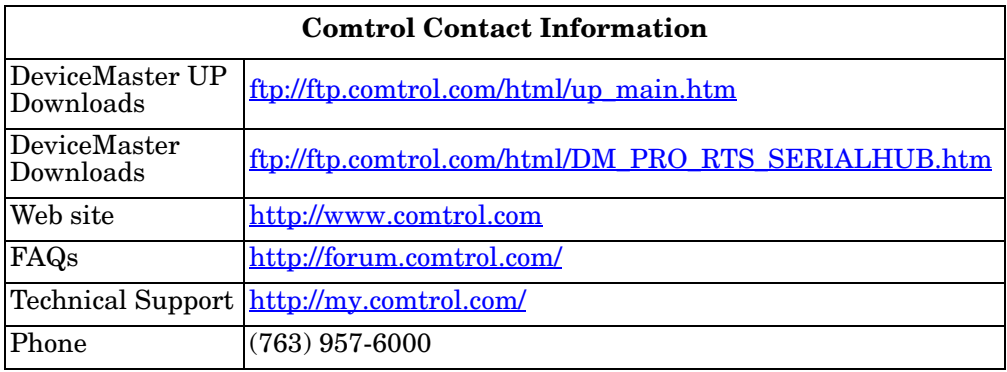